# **brother.**

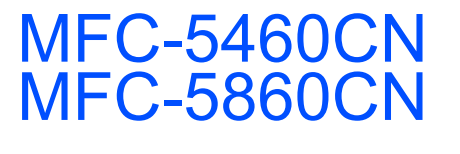

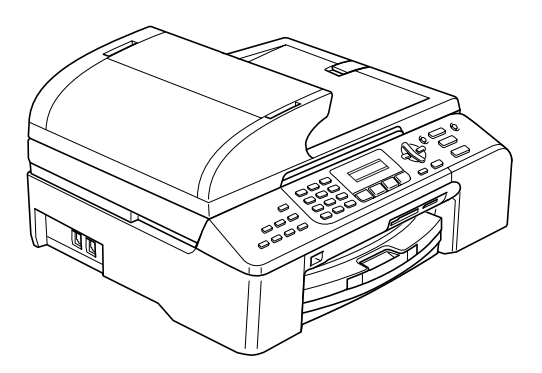

Vor der Verwendung muss das Gerät richtig eingerichtet und die Software installiert werden. Bitte lesen Sie diese Installationsanleitung und führen Sie die folgenden Schritte wie beschrieben aus, um das Gerät, die Software und die Treiber richtig zu installieren.

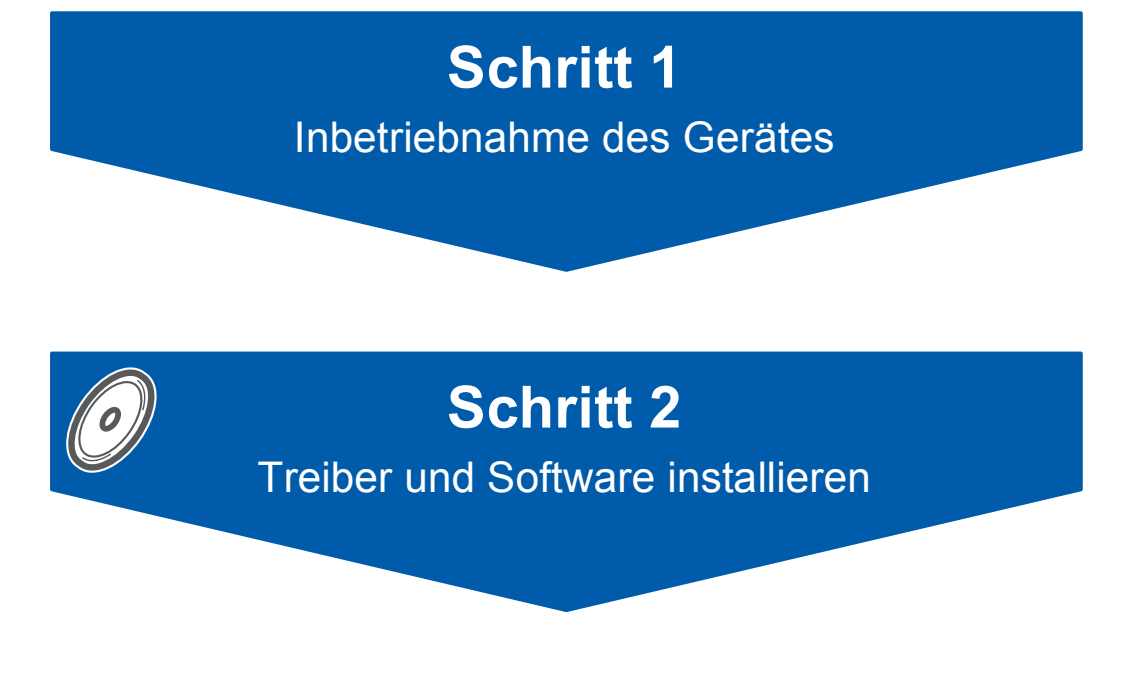

# **Installation abgeschlossen!**

Bewahren Sie die Installationsanleitung, das Benutzerhandbuch und die mitgelieferte CD-ROM griffbereit auf, damit Sie jederzeit schnell alle Informationen und Dokumentationen nutzen können.

# $\epsilon$

# **<sup>1</sup> Verwendete Symbole**

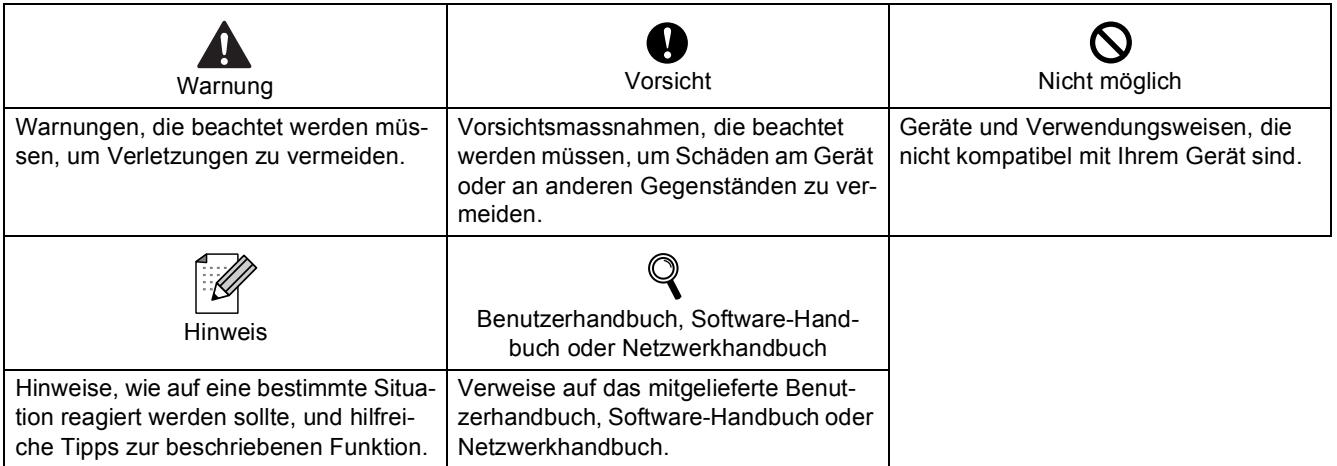

# **Allgemeines**

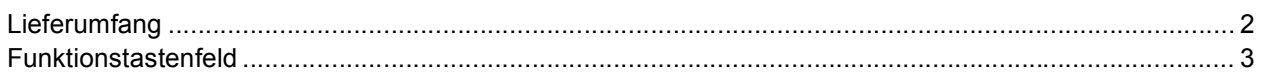

# Schritt 1 - Inbetriebnahme des Gerätes

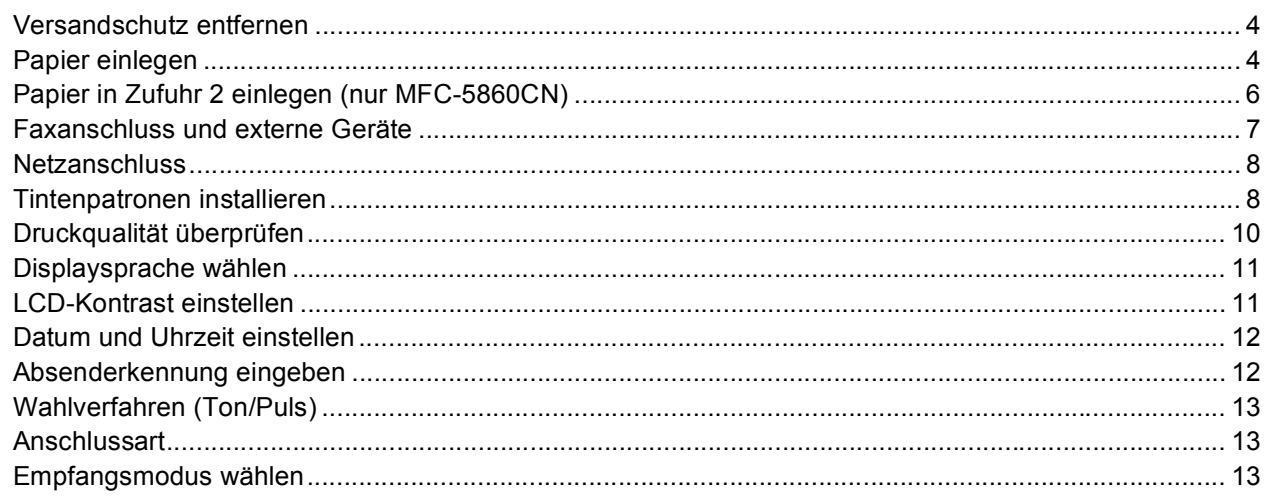

# **Schritt 2-Treiber und Software installieren**

### Windows<sup>®</sup>

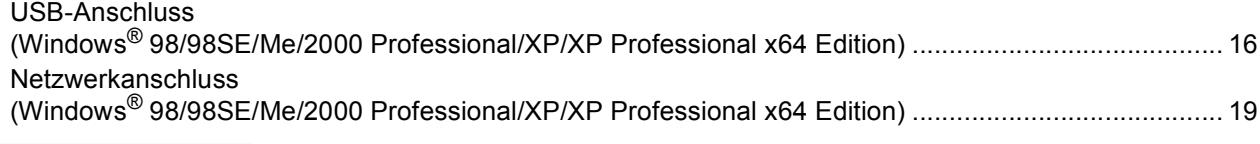

## Macintosh $^{\circledR}$

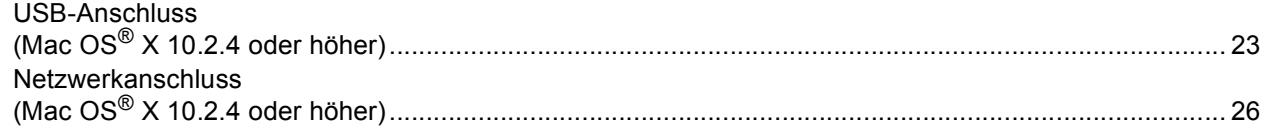

# Für Netzwerkbenutzer

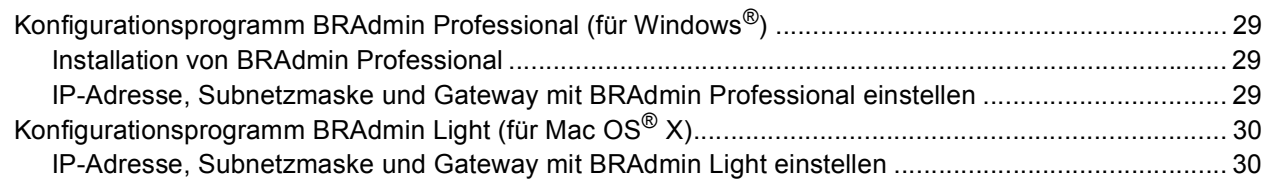

## Verbrauchsmaterialien

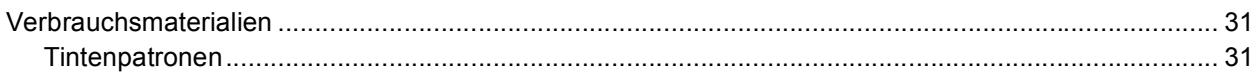

# **Allgemeines**

<span id="page-3-1"></span><span id="page-3-0"></span>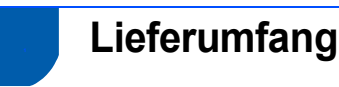

### Der Lieferumfang kann in den verschiedenen Ländern unterschiedlich sein.

Bewahren Sie alle Verpackungsmaterialien auf, damit Sie das Gerät später für einen Transport wieder sicher verpacken können.

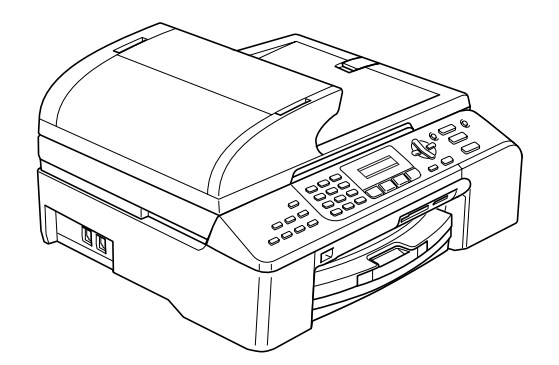

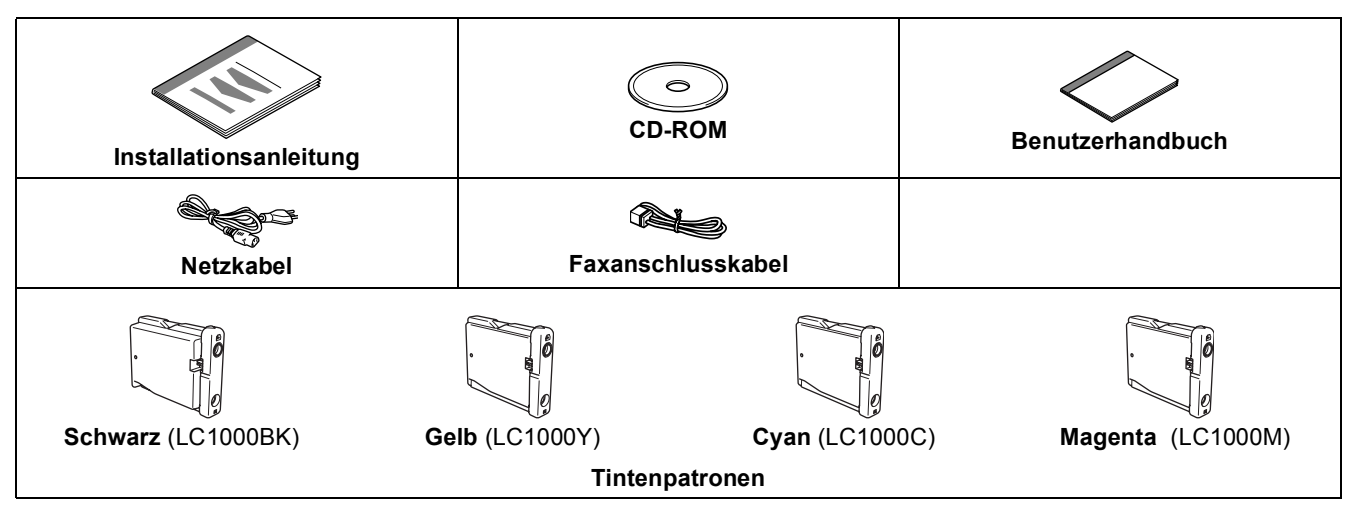

Das Datenkabel ist kein standardmässiges Zubehör. Bitte kaufen Sie ein geeignetes USB 2.0-Kabel oder Netzwerkkabel.

### **USB-Kabel**

- Benutzen Sie nur ein USB 2.0-Kabel, das nicht länger als zwei Meter ist.
- Das Gerät hat einen USB-Anschluss, der mit der USB 2.0-Spezifikation kompatibel ist.
- Schliessen Sie das Datenkabel noch NICHT an. Das Datenkabel wird erst während der Software-Installation angeschlossen.

### **Netzwerkkabel**

 Verwenden Sie ein Netzwerkkabel für ein 10/100BASE-TX Fast Ethernet-Netzwerk (Straight-through Kategorie 5 (oder höher), twisted pair).

### <span id="page-4-0"></span>**<sup>2</sup> Funktionstastenfeld**

MFC-5460CN:

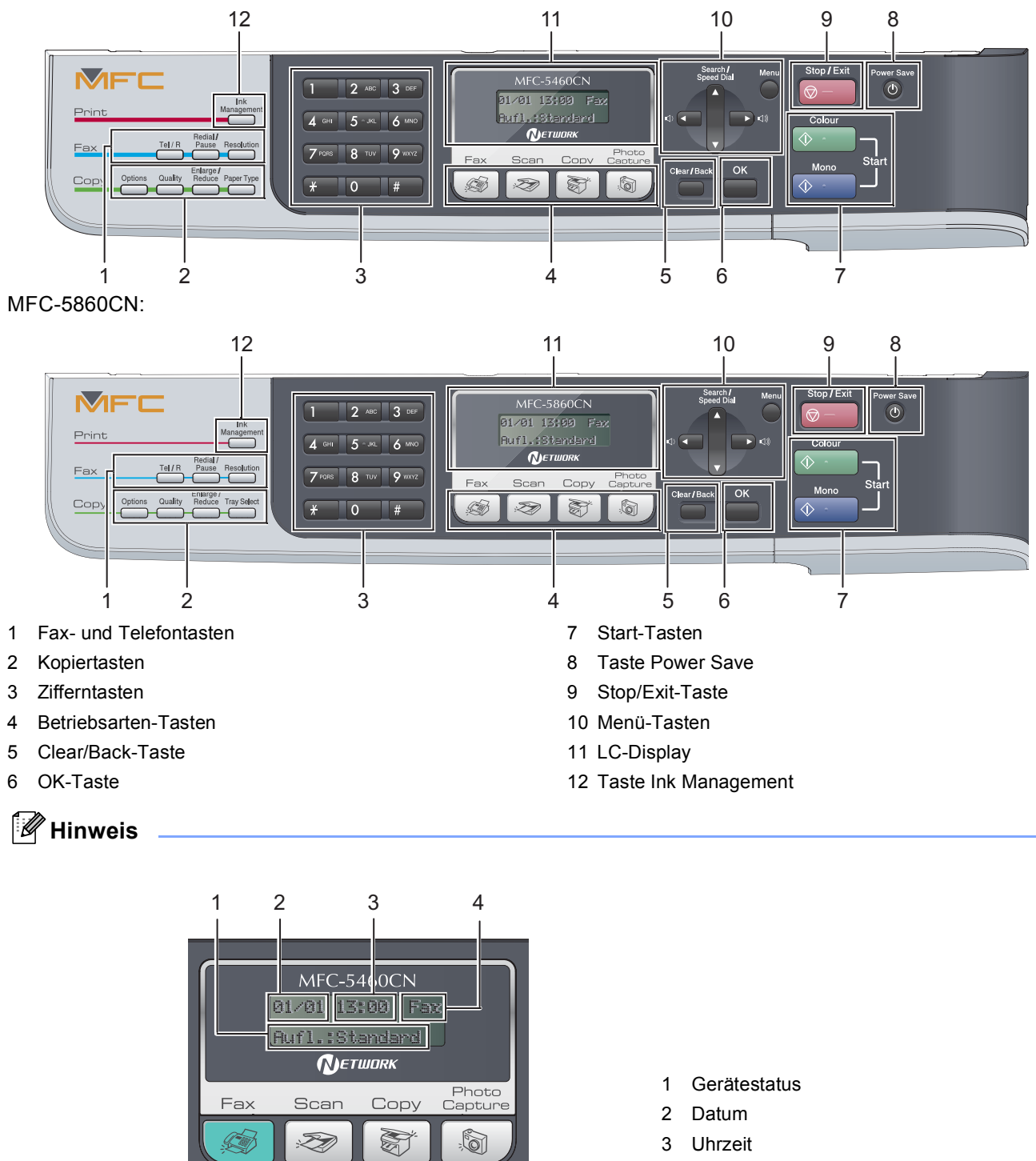

4 Empfangsmodus

*Wenn das Gerät nicht mit einer Funktion beschäftigt ist, sehen Sie im Display die oben abgebildete Standardanzeige. Sie informiert über Datum, Uhrzeit, den eingestellten Empfangsmodus und den Gerätestatus.*

Weitere Informationen erhalten Sie unter "Tasten und ihre Funktionen" in Kapitel 1 des Benutzerhandbu- $\mathbb{Q}$ *ches.*

Die Abbildungen in dieser Installationsanleitung zeigen das MFC-5460CN.

# <span id="page-5-0"></span>**Inbetriebnahme des Gerätes Schritt 1**

# <span id="page-5-2"></span><span id="page-5-1"></span> **1 Versandschutz entfernen**

- 1 Entfernen Sie das Klebeband und ziehen Sie die Folie vom Vorlagenglas ab.
- 2 Nehmen Sie den Schaumstoff-Beutel, der die Tintenpatronen enthält, von der Papierzufuhr-Abdeckung ab.

**Nicht möglich**

**Schliessen Sie NICHT das Datenkabel an. Es wird erst bei der Software-Installation angeschlossen.**

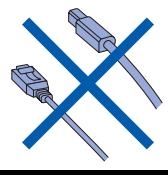

# <span id="page-5-3"></span> **2 Papier einlegen**

 $\mathbb{Q}$ *Sie können bis zu 100 Blatt Normalpapier (80 g/m2) einlegen. Ausführliche Informationen dazu finden Sie* 

*unter "Verwendbares Papier und Druckmedien" in Kapitel 2 des Benutzerhandbuches.*

### **Hinweis**

*Zum Einlegen von Papier in die Zufuhr 2 lesen Sie [Papier in Zufuhr 2 einlegen \(nur MFC-](#page-7-1)[5860CN\) auf Seite 6.](#page-7-1)*

**1** Ziehen Sie die Papierkassette vollständig aus dem Gerät heraus. Falls die Papierstütze (1) ausgeklappt ist, klappen Sie die Stütze ein und und schieben Sie die Papierablage zurück. Öffnen Sie dann die Abdeckung der Papierkassette (2).

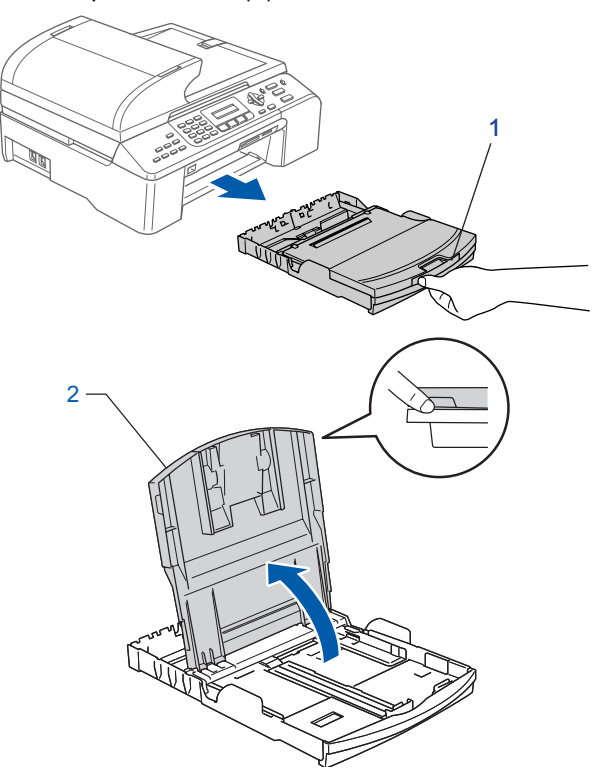

2 Stellen Sie die seitlichen Papierführungen (1) und die Papierlängen-Führung (2) entsprechend der Papiergrösse ein. Halten Sie dazu den Hebel gedrückt, während Sie die Führung verschieben.

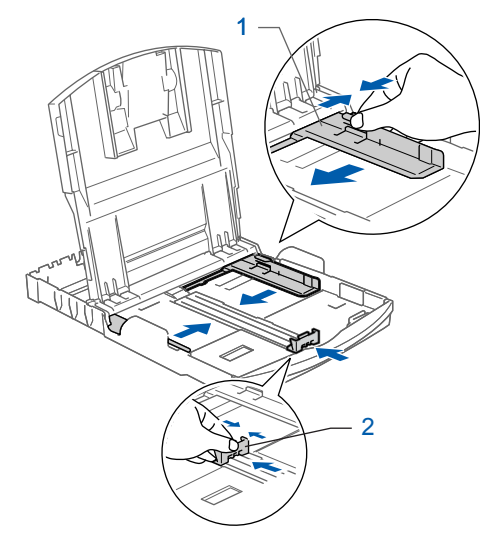

**3** Fächern Sie das Papier gut auf, um Papierstaus und Fehler beim Einzug zu vermeiden.

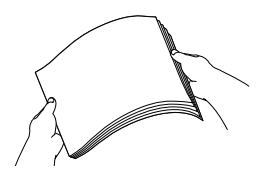

# **Inbetriebnahme des Gerätes**

4 Legen Sie das Papier vorsichtig mit der Oberkante zuerst und mit der zu bedruckenden Seite nach unten ein.

> Achten Sie darauf, dass das Papier flach in der Kassette liegt.

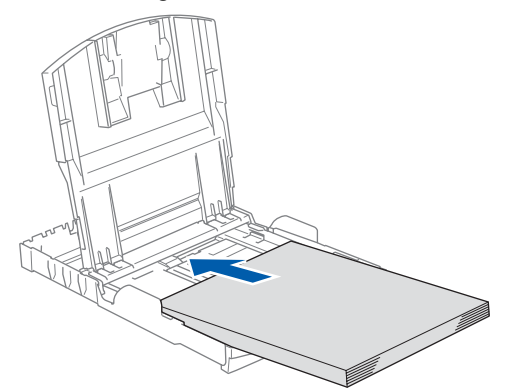

### **Hinweis**

*Zur Verwendung von Überformaten (Legal-Papier) drücken Sie die Taste zum Lösen der Universalführung (1) und ziehen dann die Verlängerung der Kassette entsprechend der Länge des verwendeten Papieres aus.*

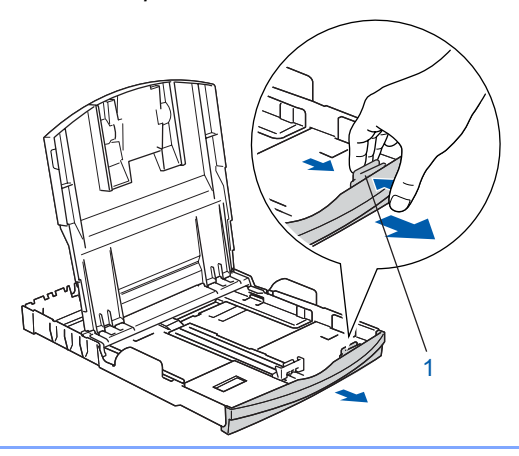

**5** Schieben Sie vorsichtig mit beiden Händen die seitlichen Papierführungen bis an die Papierkanten.

> Vergewissern Sie sich, dass die Papierführungen die Papierkanten leicht berühren.

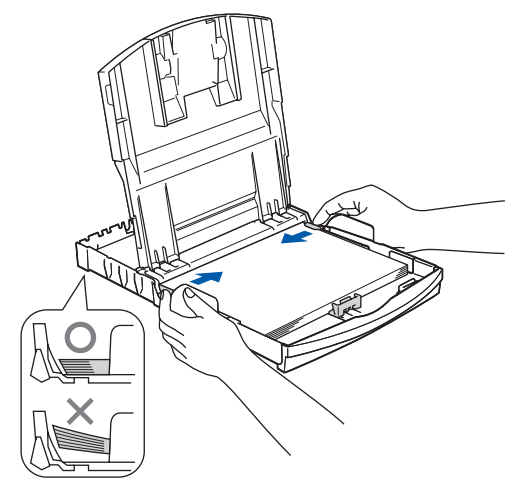

**Hinweis**

### *Schieben Sie das Papier nicht zu weit vor, weil es sich sonst am hinteren Ende der Zufuhr anhebt und dadurch Probleme beim Einzug entstehen können.*

6 Schliessen Sie die Abdeckung der Papierkassette.

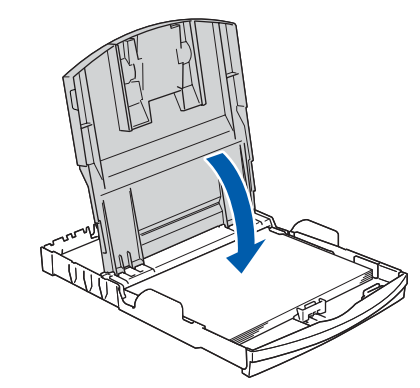

**7** Schieben Sie die Papierkassette langsam wieder vollständig in das Gerät.

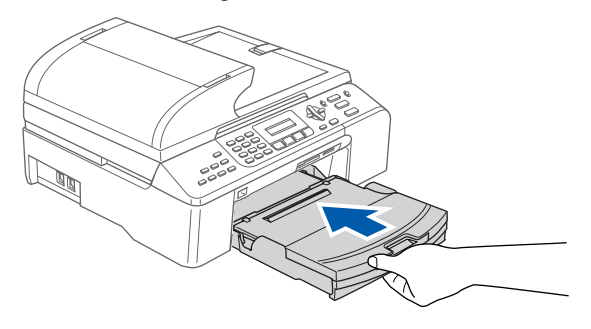

8 Halten Sie die Papierkassette fest und ziehen Sie die Papierablage (1) heraus, bis sie hörbar einrastet. Klappen Sie die Papierstütze aus  $(Q)$ .

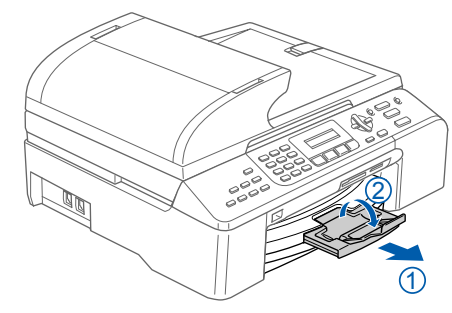

### **Hinweis**

*Verwenden Sie die Papierstütze nicht für Überformate (Legal-Papier).*

# **Inbetriebnahme des Gerätes Schritt 1**

## <span id="page-7-1"></span><span id="page-7-0"></span> **3 Papier in Zufuhr 2 einlegen (nur MFC-5860CN)**

### **Hinweis**

*In der Zufuhr 2 können Sie nur die Formate A4, B5, Letter, Legal oder Executive verwenden.*

<sup>1</sup> Ziehen Sie die Papierkassette vollständig aus dem Gerät heraus.

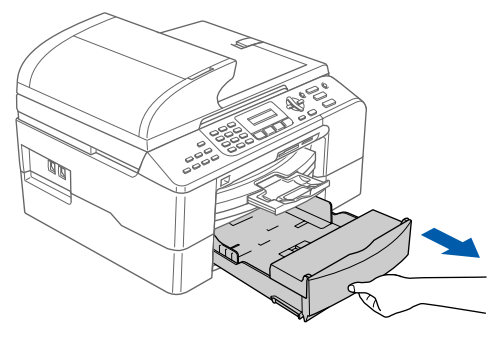

2 Öffnen Sie die Abdeckung der Papierkassette (1).

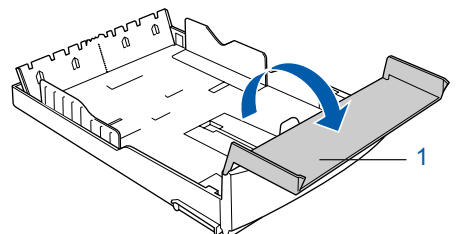

3 Stellen Sie die seitlichen Papierführungen (1) und die Papierlängen-Führung (2) entsprechend der Papiergrösse ein. Halten Sie dazu den Hebel der jeweiligen Papierführung gedrückt, während Sie die Führung verschieben. Vergewissern Sie sich, dass die dreieckigen Markierungen an den seitlichen Papierführungen (1) und der Papierlängen-Führung (2) auf die Markierung für das zu verwendende Papierformat zeigen.

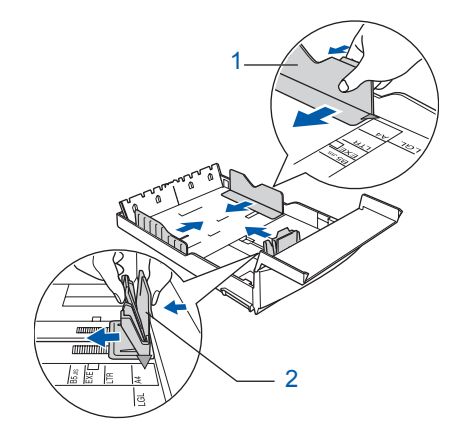

### **Hinweis**

*Zur Verwendung von Überformaten (Legal-Papier) drücken Sie die Taste zum Lösen der Universalführung (1) und ziehen dann die Verlängerung der Kassette entsprechend der Länge des verwendeten Papieres aus.*

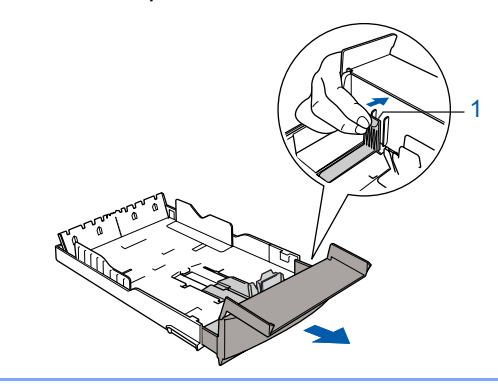

- **4** Fächern Sie das Papier gut auf, um Papierstaus und Fehler beim Einzug zu vermeiden.
- **5** Legen Sie das Papier vorsichtig mit der Oberkante zuerst und mit der zu bedruckenden Seite nach unten ein.

Achten Sie darauf, dass das Papier flach in der Kassette liegt und die Markierung für die maximale Stapelhöhe (1) nicht überschreitet.

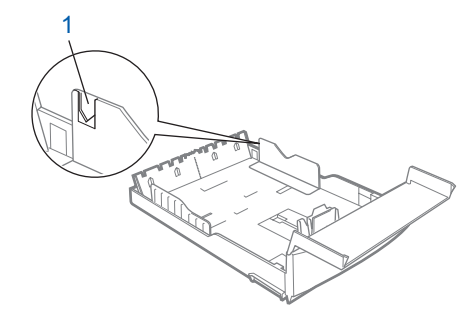

### **Hinweis**

*Schieben Sie das Papier beim Einlegen zuerst so weit vor, dass es die Papierlängen-Führung (1) berührt, und legen Sie es dann vorsichtig ab.*

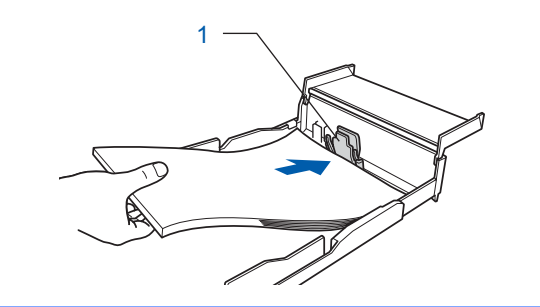

# **Inbetriebnahme des Gerätes**

6 Schieben Sie vorsichtig mit beiden Händen die seitlichen Papierführungen bis an die Papierkanten.

> Vergewissern Sie sich, dass die Papierführungen die Papierkanten leicht berühren.

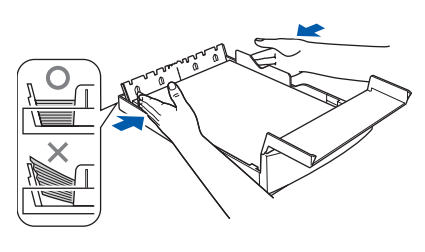

### **Hinweis**

*Schieben Sie das Papier nicht zu weit vor, weil es sich sonst am hinteren Ende der Zufuhr anhebt und dadurch Probleme beim Einzug entstehen können.*

7 Schliessen Sie die Abdeckung der Papierkassette.

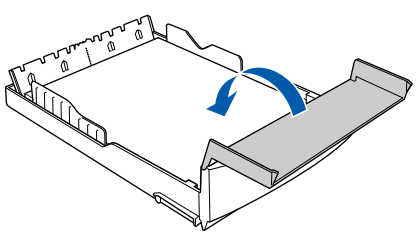

8 Schieben Sie die Papierkassette langsam wieder vollständig in das Gerät ein.

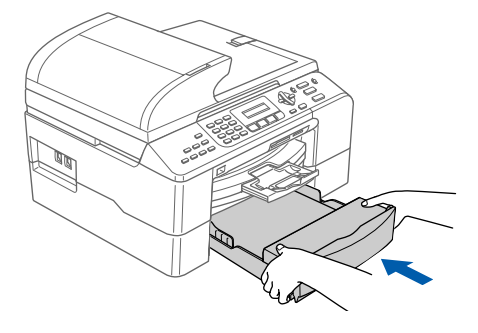

### <span id="page-8-0"></span>**Faxanschluss und externe Geräte**

1 Schliessen Sie das Faxanschlusskabel wie unten gezeigt an die mit **LINE** beschriftete Buchse des Gerätes und an die Telefonsteckdose an.

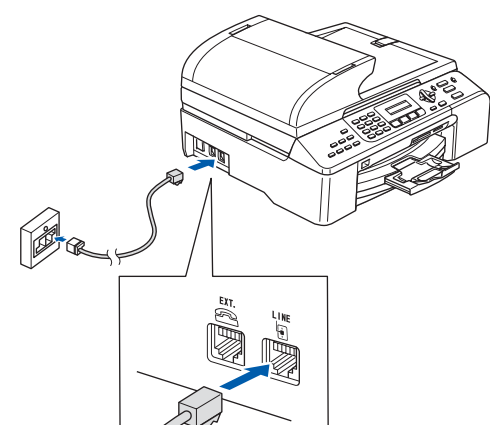

### **Nicht möglich**

**Schliessen Sie NICHT das Datenkabel an. Es wird erst bei der Software-Installation angeschlossen.**

### **Hinweis**

*Wenn Sie an derselben Leitung auch ein externes Telefon verwenden möchten, schliessen Sie es wie unten gezeigt an.*

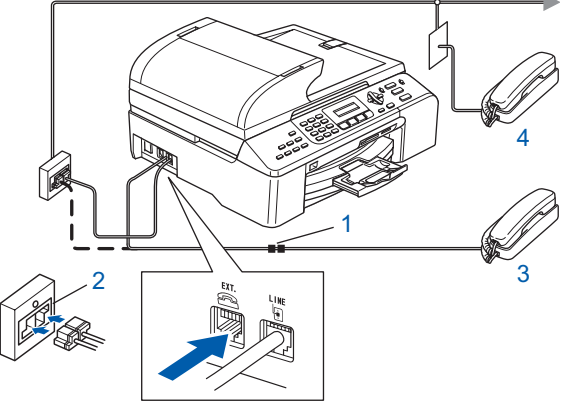

- *1 Kupplungsstück*
- *2 Serielle Dose*
- *3 Externes Telefon*
- *4 Externes paralleles Telefon*

# **Inbetriebnahme des Gerätes Schritt 1**

## **Hinweis**

*Wenn Sie an derselben Leitung auch einen externen Anrufbeantworter verwenden möchten, schliessen Sie diesen wie unten gezeigt an.*

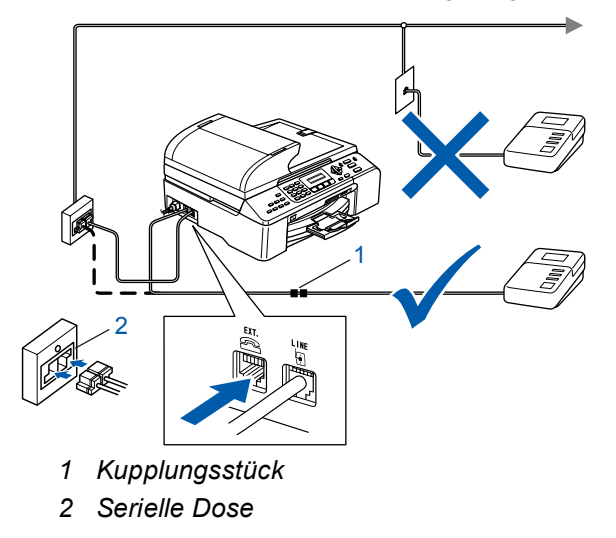

*Zur Verwendung eines externen Anrufbeantwortes stellen Sie den Empfangsmodus TAD:Anrufbeantw. ein. Siehe dazu "Externen Anrufbeantworter anschliessen" in Kapitel 7 des Benutzerhandbuches.*

# <span id="page-9-0"></span> **5 Netzanschluss**

 $\mathbb Q$ 

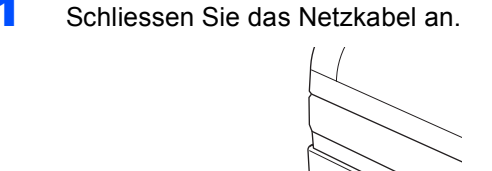

### **Warnung**

- Das Gerät muss an eine geerdete, jederzeit leicht zugängliche Netzsteckdose angeschlossen werden, damit es im Notfall schnell vom Netz getrennt werden kann.
- Das Gerät wird über den Netzanschluss geerdet. Deshalb sollten Sie zum Schutz vor Spannungsspitzen über die Telefonleitung zuerst die Stromversorgung und dann den Faxanschluss herstellen. Aus demselben Grund sollten Sie vor dem Verstellen oder dem Transportieren des Gerätes stets zuerst den Faxanschluss lösen, bevor Sie den Netzstecker ziehen.

# <span id="page-9-1"></span> **6 Tintenpatronen installieren**

### **Warnung**

Falls Tinte in Ihre Augen gelangt, waschen Sie sie sofort mit Wasser aus und suchen Sie wenn nötig einen Arzt auf.

1 Vergewissern Sie sich, dass das Gerät mit Strom versorgt ist.

Das LC-Display zeigt:

Keine Patrone Tintenpatronen...

2 Öffnen Sie die Tintenpatronen-Abdeckung (1).

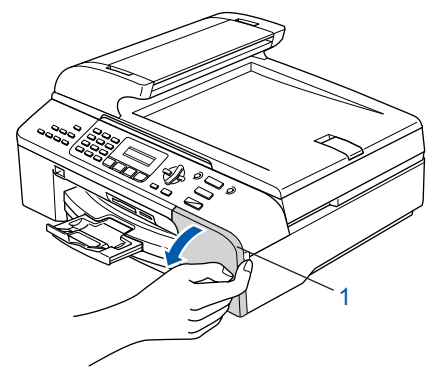

3 Klappen Sie alle Befestigungshebel herunter und entfernen Sie den gelben Transportschutz (1).

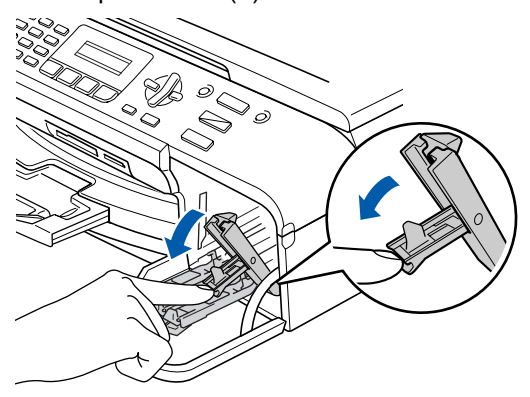

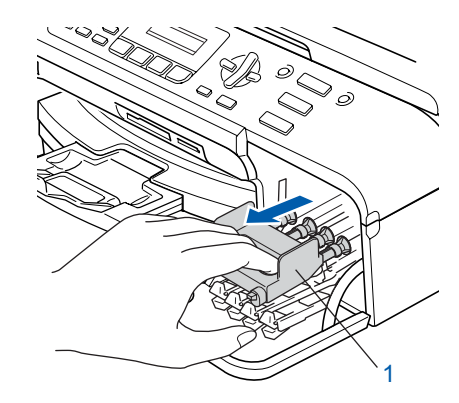

# **Inbetriebnahme des Gerätes**

### **Hinweis**

*Werfen Sie den gelben Transportschutz nicht weg. Sie benötigen ihn, falls Sie das Gerät transportieren müssen.*

- - Nehmen Sie die Tintenpatrone aus der Verpackung.

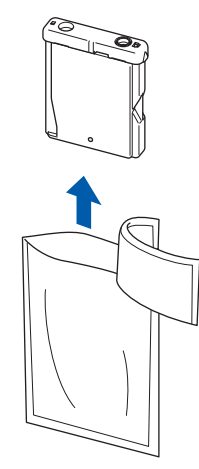

5 Entfernen Sie vorsichtig den gelben Verschluss der Tintenpatrone (1).

1

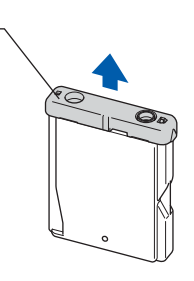

### **Nicht möglich**

**Berühren Sie nicht den in der Abbildung unten gezeigten Bereich.**

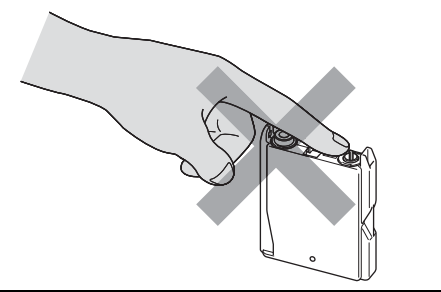

### **Hinweis**

*Auch wenn sich beim Öffnen des Beutels der gelbe Verschluss der Tintenpatrone gelöst hat, ist die Patrone nicht beschädigt.*

6 Setzen Sie jede Patrone entsprechend der Pfeilrichtung auf dem Aufkleber ein. Achten Sie darauf, dass die Farbe von Befestigungshebel (1) und Patrone ( 2) übereinstimmen, wie in der Abbildung unten gezeigt.

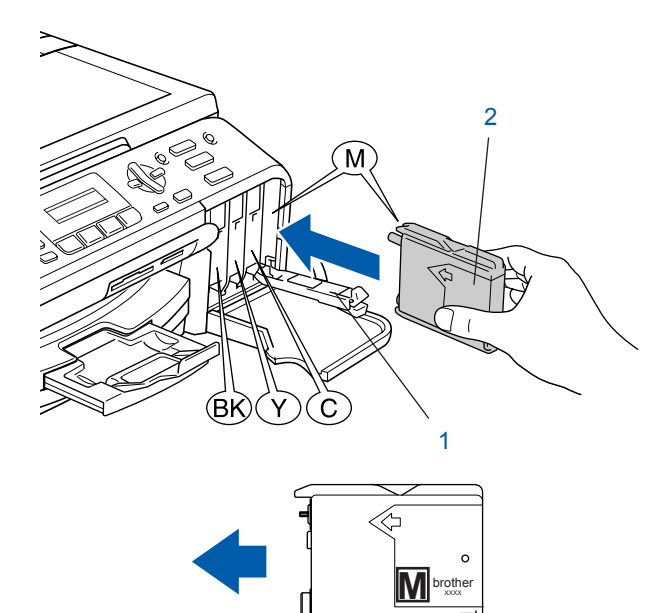

7 Klappen Sie die Befestigungshebel wieder hoch und drücken Sie jeden Hebel vorsichtig fest, bis er hörbar einrastet. Schliessen Sie dann die Tintenpatronen-Abdeckung.

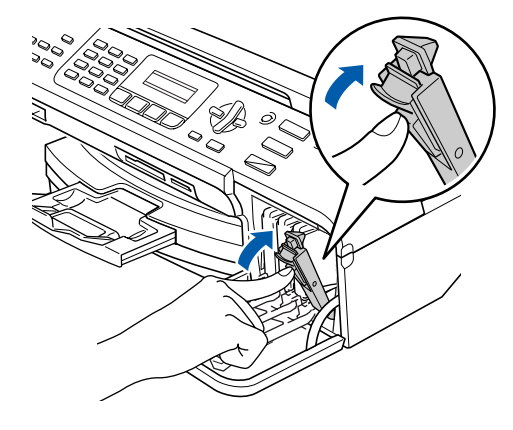

### **Hinweis**

*Wenn nach der Installation von Tintenpatronen im LC-Display Schwarz einsetz., Gelb einsetzen, Cyan einsetzen oder Magenta eins. angezeigt wird, überprüfen Sie,* 

*ob alle Patronen richtig eingesetzt sind.*

# **Inbetriebnahme des Gerätes Schritt 1**

Das Gerät beginnt nun, das Tintenleitungssystem für den erstmaligen Betrieb vorzubereiten. Dies ist nur bei der Erstinstallation notwendig. Der Vorgang dauert ca. vier Minuten. Das LC-Display zeigt:

Initialisierung (ca. 4 Minuten)

### Reinigen Bitte warten

### **Vorsicht**

- Nehmen Sie die Tintenpatronen nur heraus, wenn sie gewechselt werden müssen. Andernfalls kann sich die Tintenmenge verringern und das Gerät kann den Tintenvorrat nicht mehr richtig erkennen.
- Schütteln Sie die Tintenpatronen nicht. Falls Tinte auf Haut oder Kleidung gelangt, waschen Sie diese sofort mit Seife oder einem Waschmittel ab.
- Die Tintenpatronen sollten nicht mehrmals herausgenommen und wieder eingesetzt werden. Dadurch könnte Tinte auslaufen.
- Falls sich die Farben vermischt haben, weil Sie eine Patrone an der falschen Position eingesetzt haben, müssen Sie den Druckkopf mehrmals reinigen, nachdem Sie die Patronen richtig eingesetzt haben. Lesen Sie dazu "Druckkopf reinigen" *in Anhang B des Benutzerhandbuches*.
- Setzen Sie eine neue Patrone direkt nach dem Öffnen in das Gerät ein und verbrauchen Sie sie innerhalb von 6 Monaten. Für ungeöffnete Patronen beachten Sie bitte das Mindesthaltbarkeitsdatum.
- Nehmen Sie Tintenpatronen nicht auseinander und nehmen Sie keine Veränderungen an ihnen vor. Dadurch könnte Tinte auslaufen.
- Versuchen Sie nicht, leere Tintenpatronen wieder aufzufüllen und verwenden Sie keine wieder aufgefüllten Tintenpatronen. Verwenden Sie nur original Brother Tintenpatronen. Die Verwendung von Verbrauchsmaterial, das nicht den Spezifikationen von Brother entspricht und/oder nicht von gleicher Qualität und Eignung wie das von Brother gelieferte oder freigegebene ist, kann zu Schäden am Gerät und zum Verlust von Gewährleistungsansprüchen führen.

# <span id="page-11-0"></span> **7 Druckqualität überprüfen**

Nach Beendigung des Reinigungsvorganges zeigt das Display:

> Papier einlegen START drücken

2 Vergewissern Sie sich, dass sich Papier in der Papierzufuhr befindet. Drücken Sie **Colour Start**. Das Gerät druckt eine Testseite zur Überprü-

fung der Druckqualität aus (nur bei der Erstinstallation der Tintenpatronen).

<span id="page-11-1"></span>3 Prüfen Sie die Druckqualität der vier Farbblöcke auf der Testseite. (Schwarz/Cyan/Gelb/Magenta)

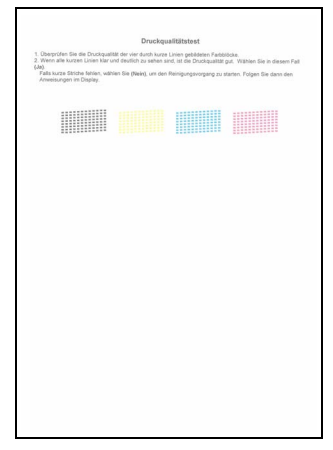

### **Nicht möglich**

**Berühren Sie den Ausdruck nicht unmittelbar nach dem Druckvorgang. Warten Sie, bis die Tinte ganz getrocknet ist, um Tintenflecken auf der Haut zu vermeiden.**

4 Das LC-Display zeigt:

Qualität OK? 1.Ja 2.Nein

**5** Sie haben die folgenden Möglichkeiten:

 Wenn alle kurzen, gestrichelten Linien klar und deutlich zu sehen sind, ist die Druckqualität gut. Drücken Sie in diesem Fall die Zifferntaste **1** (Ja), um die Druckqualitätsprüfung zu beenden.

 Falls einige Striche fehlen, drücken Sie die Zifferntaste **2** (Nein) und gehen Sie zu [Schritt](#page-12-2) 6.

OK Schlecht

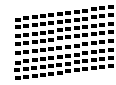

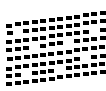

# **Inbetriebnahme des Gerätes**

<span id="page-12-2"></span>6 Sie werden nacheinander gefragt, ob die Druckqualität des schwarzen und der farbigen Blöcke gut ist. Drücken Sie je nach Druckqualität die Zifferntaste **1** (Ja) oder **2** (Nein) .

Schwarz OK? 1.Ja 2.Nein

Farbe OK? 1.Ja 2.Nein

Nachdem Sie **1** (Ja) oder **2** (Nein) für Schwarz und die Farben gewählt haben, zeigt das Display:

```
Reinigen starten
1.Ja 2.Nein
```
- 
- 7 Drücken Sie **1** (Ja), um den Reinigungsvorgang zu starten.
- 8 Nachdem der Reinigungsvorgang abgeschlossen ist, drücken Sie **Colour Start**. Das Gerät druckt nochmals die Testseite aus. Gehen Sie wieder wie a[b Schritt](#page-11-1) 3 beschrieben vor.

# <span id="page-12-0"></span> **8 Displaysprache wählen**

Sie können wählen, in welcher Sprache die Displayanzeigen erscheinen sollen.

- 1 Drücken Sie **Menu**, **0**, **0**.
- **2** Drücken Sie  $\blacktriangle$  oder  $\nabla$ , um die von Ihnen gewünschte Sprache zu wählen. Drücken Sie OK.
- 3 Drücken Sie **Stop/Exit**.

# <span id="page-12-1"></span> **9 LCD-Kontrast einstellen**

Durch die Veränderung des Kontrastes können die Anzeigen im Display klarer und mit schärferen Konturen dargestellt werden. Wenn Sie die Anzeigen im LC-Display nicht gut lesen können, sollten Sie die Kontrasteinstellungen ändern.

- 1 Drücken Sie **Menu**, **1**, **7**.
- 2 Drücken Sie A oder  $\nabla$ , um Dunkel oder Hell zu wählen.
- 3 Drücken Sie **OK**.

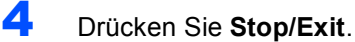

 $\blacktriangle$ ,  $\blacktriangledown$  dann OK

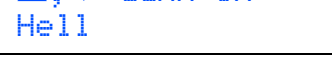

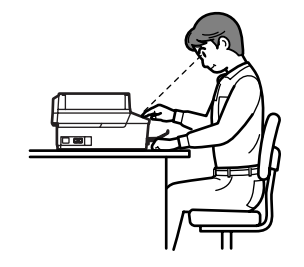

LCD-Kontrast Dunkel

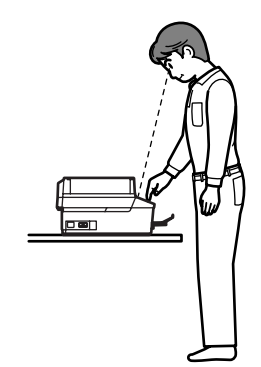

# **Inbetriebnahme des Gerätes Schritt 1**

# <span id="page-13-0"></span> **10 Datum und Uhrzeit einstellen**

Datum und Uhrzeit werden im Display angezeigt und - sofern die Absenderkennung programmiert ist - auf jedes versendete Fax gedruckt.

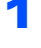

1 Drücken Sie **Menu**, **0**, **2**.

2 Geben Sie mit den Zifferntasten die Jahreszahl zweistellig ein und drücken Sie **OK**.

### Datum/Uhrzeit Jahr:2007

(Zum Beispiel: **0**, **7** für 2007)

**3** Geben Sie den Monat zweistellig ein und drücken Sie **OK**.

Datum/Uhrzeit Monat:03

(Zum Beispiel: **0** 3 für März)

4 Geben Sie den Tag zweistellig ein und drücken Sie **OK**.

> Datum/Uhrzeit Tag:01

(Zum Beispiel: **01** für den ersten Tag des Monats)

5 Geben Sie die Uhrzeit im 24-Stunden-Format ein und drücken Sie **OK**.

> Datum/Uhrzeit Uhrzeit:15:25

(Zum Beispiel: **1 5**, **2 5** für 15:25)

6 Drücken Sie **Stop/Exit**.

*Sie können überprüfen, ob Datum und Uhr-* $\mathbb Q$ *zeit richtig eingestellt sind, indem Sie die Geräteeinstellungen ausdrucken. (Siehe "Berichte und Listen" in Kapitel 10 des Benutzerhandbuches.)*

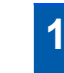

# <span id="page-13-1"></span> **11 Absenderkennung eingeben**

Speichern Sie die Rufnummer des Gerätes und Ihren Namen bzw. Firmennamen, die dann am Anfang jeder gesendeten Seite gedruckt werden.

<span id="page-13-2"></span>1 Drücken Sie **Menu**, **0**, **3**.

2 Geben Sie die Faxnummer des Gerätes mit den Zifferntasten ein (bis zu 20 Stellen) und drücken Sie dann OK. Zur Eingabe von "+" drücken Sie **l**. Um z.B. die Landesvorwahl für die Schweiz einzugeben (+41), drücken Sie **l**, **4**, **1**.

> Abs.-Kennung Fax:+41XXXXXXXXX

3 Geben Sie mit den Zifferntasten Ihren Namen ein (bis zu 20 Zeichen). Drücken Sie dann **OK**.

> Abs.-Kennung Name:\_

## **Hinweis**

- *Die folgende Tabelle zeigt, mit welchen Tasten die Buchstaben eingegeben werden können.*
- *Um zweimal hintereinander den gleichen Buchstaben oder zwei auf derselben Taste liegende Buchstaben einzugeben (z.B. "LL" oder "TU"), geben Sie den ersten Buchstaben ein, drücken dann und wählen den nächsten Buchstaben.*
- *Um ein Zeichen zu löschen, bewegen Sie den*  **Cursor mit der Taste coder** and unter das falsch *geschriebene Zeichen und drücken Sie dann Clear/Back.*

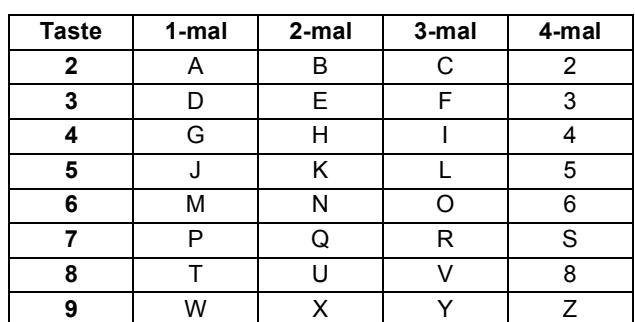

4 Drücken Sie **Stop/Exit**.

### **Hinweis**

*Im Falle einer Fehleingabe, drücken Sie Stop/Exit, um zu [Schritt](#page-13-2)* 1 *zurückzukehren.*

 $\mathbb{Q}$ 

*Weitere Informationen dazu finden Sie unter "Texteingabe im Funktionsmenü" in Anhang C des Benutzerhandbuches.*

# <span id="page-14-0"></span> **12 Wahlverfahren (Ton/Puls)**

Werkseitig ist das modernere Tonwahlverfahren (MFV) eingestellt. Falls in Ihrem Telefonnetz noch die Pulswahl verwendet wird, müssen Sie hier die entsprechende Einstellung wählen.

- 1 Drücken Sie **Menu**, **0**, **4**.
- **2** Drücken Sie  $\blacktriangle$  oder  $\nabla$ , um Pulswahl (oder Tonwahl) zu wählen. Drücken Sie **OK**.
- 3 Drücken Sie **Stop/Exit**.

# <span id="page-14-1"></span> **13 Anschlussart**

Ihr Gerät ist werkseitig für die Installation an einem Hauptanschluss eingestellt (Normal). Für den Betrieb des Gerätes in einer Nebenstellenanlage oder ISDN-Anlage ändern Sie die Einstellung entsprechend.

- 1 Drücken Sie **Menu**, **0**, **6**.
- Drücken Sie ▲ oder ▼, um Nebenstelle, ISDN (oder Normal) zu wählen. Drücken Sie **OK**.
- 3 Drücken Sie **Stop/Exit**.

### **Nebenstelle und Weiterverbinden**

Wenn der Nebenstellenbetrieb eingeschaltet ist, kann die Taste**Tel/R** zur Amtsholung oder zum Weiterverbinden verwendet werden.

### **Hinweis**

*Wenn der Nebenstellenbetrieb eingeschaltet ist und zur Amtsholung die Taste Tel/R verwendet wird, können Sie die Amtsholung auch mit den Rufnummern speichern. Dazu drücken Sie beim Speichern der Nummern die Taste Tel/R, bevor Sie die erste Ziffer der Rufnummer eingeben. Es erscheint "!"' im Display. Sie brauchen dann zur Amtsholung vor dem Anwählen der gespeicherten Rufnummer nicht mehr die Taste Tel/R drücken. (Siehe "Rufnummern speichern" in Kapitel 8 des Benutzerhandbuches.)* 

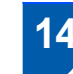

# <span id="page-14-2"></span> **14 Empfangsmodus wählen**

Es stehen vier verschiedene Empfangsmodi zur Verfügung: : Nur Fax, Fax/Tel, Manuell und TAD:Anrufbeantw.

1 Drücken Sie **Menu**, **0**, **1**. 2 Drücken Sie **a** oder **b**, um den gewünschten Empfangsmodus zu wählen. Drücken Sie **OK**. Möchten Sie ein externes Telefon oder einen externen Anrufbeantworter verwenden? Das Gerät beantwortet automatisch jeden Anruf und schaltet zum Faxempfang um. Das Gerät nimmt alle Anrufe an, empfängt Faxe automatisch und ruft Sie bei einem Telefonanruf ans Telefon (Doppelklingeln). Der externe Anrufbeantworter nimmt alle Anrufe an und zeichnet Nachrichten auf, das Gerät druckt die ankommenden Faxe aus. Sie müssen alle Anrufe mit dem externen Telefon annehmen. Soll das Gerät alle Anrufe (Fax/Telefon) automatisch annehmen? Manuell Nur Fax Fax/Tel TAD:Anrufbeantw. Nein Ja Ja Nein **V** Nein Ja Möchten Sie Nachrichten vom externen Anrufbeantworter aufzeichnen lassen?

3 Drücken Sie **Stop/Exit**.

 $\mathbb Q$ 

*Weitere Informationen dazu finden Sie unter "Empfangsmodi verwenden" in Kapitel 6 des Benutzerhandbuches.*

### **Gehen Sie jetzt zu**

<span id="page-14-3"></span>*Mitgelieferte CD-ROM "MFL-Pro Suite"* auf der [nächsten Seite, um die Treiber zu installieren.](#page-15-1)

# <span id="page-15-0"></span>**Mitgelieferte CD-ROM "MFL-Pro Suite"**

# <span id="page-15-2"></span><span id="page-15-1"></span>**Mitgelieferte CD-ROM "MFL-Pro Suite"**

### **Windows®**

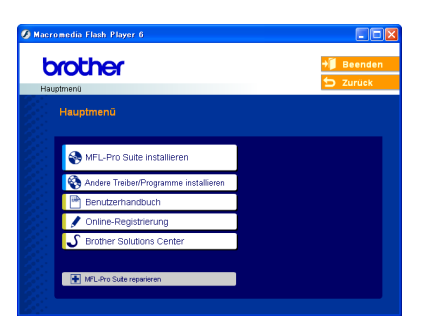

### **MFL-Pro Suite installieren**

Zur Installation der MFL-Pro Suite und der Multifunktionstreiber.

### **Andere Treiber/Programme installieren**

Hier können Sie zusätzliche MFL-Pro Suite Dienstprogramme installieren, die Installation ohne Paper-Port® SE durchführen oder nur den Druckertreiber installieren.

### ⊞  **Benutzerhandbuch**

Zur Ansicht des Software- und Netzwerkhandbuches im HTML-Format. In diesen Handbüchern sind die Funktionen beschrieben, die nach Anschluss des Gerätes an einen Computer zur Verfügung stehen (z.B. Drucken, Scannen und Netzwerkfunktionen).

### **Online-Registrierung**

Zur einfachen und schnellen Registrierung des Gerätes auf der Brother Website (Internetzugang erforderlich).

### **Brother Solutions Center**

Die Brother Solutions Center-Website bietet Ihnen Informationen über Ihr Brother-Gerät, wie FAQs, Benutzerhandbücher, aktuelle Treiber und Tipps zur Verwendung des Gerätes (Internetzugang erforderlich).

### **MFL-Pro Suite reparieren**

### **(nur mit USB-Anschluss)**

Zum automatischen Reparieren und Neuinstallieren der MFL-Pro Suite, falls die Installation nicht erfolgreich durchgeführt werden konnte.

### **Hinweis**

*Die MFL-Pro Suite enthält den Drucker- und Scannertreiber, das Brother ControlCenter3,* 

*ScanSoft® PaperPort® SE mit Texterkennung sowie True-Type®-Schriften.*

*PaperPort® SE ist ein Dokumenten-Management-Programm zur Ansicht eingescannter Dokumente und Bilder.*

### **Macintosh®**

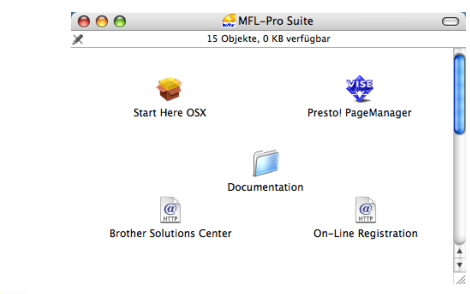

# **Start Here OSX**

Zur Installation der MFL-Pro Suite, die Drucker- und Scannertreiber sowie das Brother ControlCenter2 für Mac OS® 10.2.4 oder höher enthält.

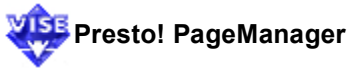

Sie können auch Presto!® PageManager® installieren, mit dem die Scan-to-Text-Funktion des Brother ControlCenter2 verwendet und Fotos sowie Dokumente einfach eingescannt und verwaltet werden können.

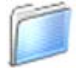

### **Documentation**

Zur Ansicht des Software- und Netzwerkhandbuches im HTML-Format. In diesen Handbüchern sind die Funktionen beschrieben, die nach Anschluss des Gerätes an einen Computer zur Verfügung stehen (z.B. Drucken, Scannen und Netzwerkfunktionen).

### **Brother Solutions Center HTTP**

Die Brother Solutions Center-Website bietet Ihnen Informationen über Ihr Brother-Gerät, wie FAQs, Benutzerhandbücher, aktuelle Treiber und Tipps zur Verwendung des Gerätes (Internetzugang erforderlich).

### **On-Line Registration**

Zur einfachen und schnellen Registrierung des Gerätes auf der Brother Website (Internetzugang erforderlich).

# <span id="page-16-0"></span>**Treiber und Software installieren Schritt 2**

Folgen Sie der Installationsbeschreibung für das von Ihnen verwendete Betriebssystem und den verwendeten Anschluss. Die aktuellsten Treiber und Handbücher sowie Tipps und Hilfen für eventuell auftretende Probleme finden Sie im Brother Solutions Center, das Sie direkt aus dem Treiber oder über <www.brother.ch>bzw.<http://solutions.brother.com> aufrufen können.

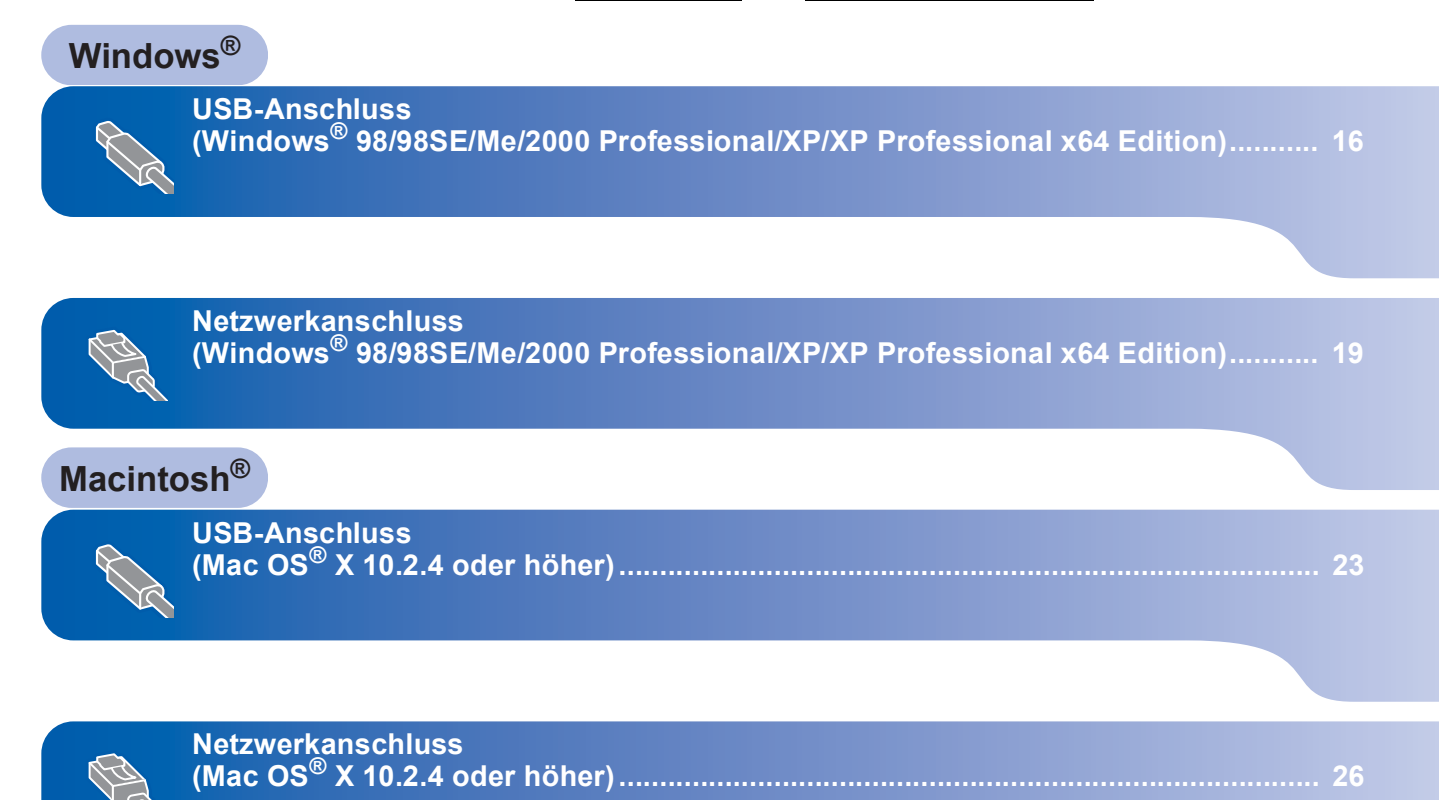

# <span id="page-17-0"></span>**<sup>1</sup> USB-Anschluss (Windows® 98/98SE/Me/2000 Professional/XP/XP Professional x64 Edition)**

### **Wichtig**

**Vergewissern Sie sich, dass Sie das Gerät wie in Schritt 1 "***[Inbetriebnahme des Gerätes](#page-5-1)***" auf de[n Seiten 4](#page-5-1) [bis 13](#page-14-3) beschrieben vorbereitet haben.**

### **Hinweis**

- *Schliessen Sie am PC alle Anwendungen, bevor Sie die Installation der MFL-Pro Suite starten.*
- *Vergewissern Sie sich, dass sich keine Speicherkarten in den Laufwerken des Gerätes befinden.*

**1 Ziehen Sie den Netzstecker des Gerätes aus** der Steckdose. Falls das Gerät bereits mit einem Datenkabel an den Computer angeschlossen ist, ziehen Sie dieses nun ab.

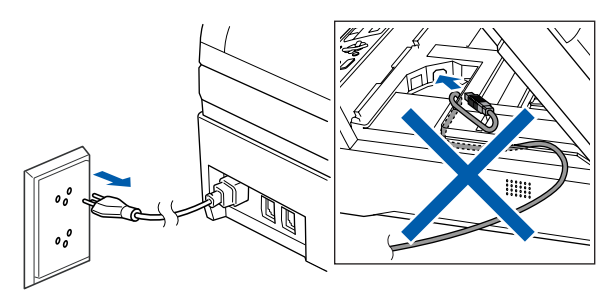

- 2 Schalten Sie den PC ein. (Unter Windows® 2000 Professional/XP/XP Professional x64 Edition müssen Sie sich mit Administratorrechten anmelden.)
- 3 Legen Sie die mitgelieferte CD-ROM in das CD-ROM-Laufwerk Ihres Computers. Wenn das Dialogfeld zur Auswahl des Modells erscheint, wählen Sie Ihr Modell. Wenn das Dialogfeld zur Auswahl der Sprache erscheint, wählen Sie Deutsch.

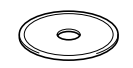

<span id="page-17-1"></span>**4** Das Hauptmenü der CD-ROM erscheint. Klicken Sie auf **MFL-Pro Suite installieren**.

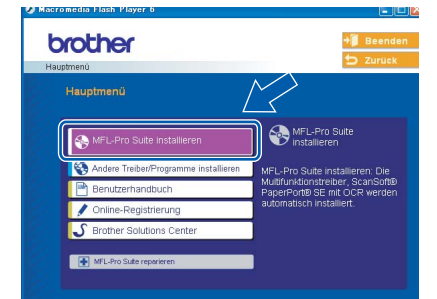

### **Hinweis**

- *Falls dieses Fenster nicht automatisch erscheint, doppelklicken Sie im Windows®-Explorer auf die Datei setup.exe im Hauptverzeichnis der Brother CD-ROM.*
- *• Wenn Sie Windows® 2000 Professional verwenden und das Service Pack 3 oder neuer nicht installiert haben:*

*Bevor Sie die Speicherkarten-Funktionen des Gerätes vom Computer aus nutzen können, muss* 

*eventuell zuerst ein Windows® 2000 Update installiert werden.*

*Das Windows® 2000 Update ist im Installationsprogramm der MFL-Pro Suite enthalten. Installieren Sie das Update wie folgt:*

*1 Klicken Sie auf OK, um die Installation der Windows® Updates zu starten.*

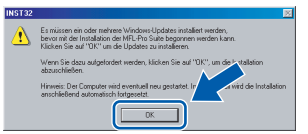

- *2 Wenn Sie dazu aufgefordert werden, klicken Sie auf OK, um den Computer neu zu starten.*
- *3 Nach dem Neustart des Computers wird die Installation der MFL-Pro Suite automatisch fortgesetzt.*

*Falls die Installation nicht automatisch fortgesetzt wird, öffnen Sie das Hauptmenü erneut, indem Sie das CD-ROM-Laufwerk öffnen und wieder schliessen oder indem Sie auf die Datei setup.exe im Hauptverzeichnis der CD-ROM doppelklicken. Fahren Sie dann mit [Schritt](#page-17-1)* 4 *fort, um die MFL-Pro Suite zu installieren.*

5 Nachdem Sie die Lizenzvereinbarung für ScanSoft® PaperPort® SE gelesen und akzeptiert haben, klicken Sie auf **Ja**.

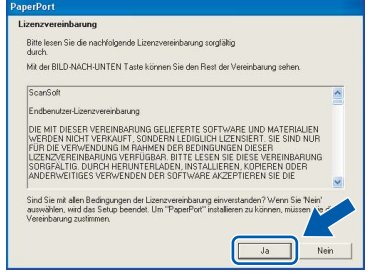

6 Die Installation von PaperPort® SE wird nun automatisch gestartet. Danach beginnt die Installation der MFL-Pro Suite.

7 Wenn die Lizenzvereinbarung für die Brother MFL-Pro Suite erscheint, klicken Sie auf **Ja**, wenn Sie die Vereinbarung akzeptieren.

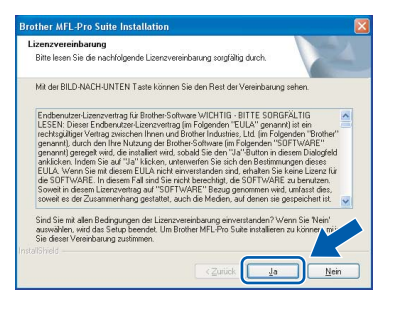

8 Wählen Sie **Lokaler Anschluss** und klicken

### Sie auf **Weiter**.

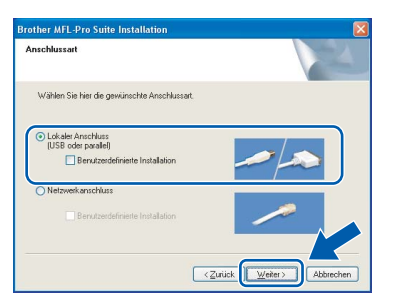

9 Wenn der folgende Bildschirm erscheint, gehen Sie zum nächsten Schritt.

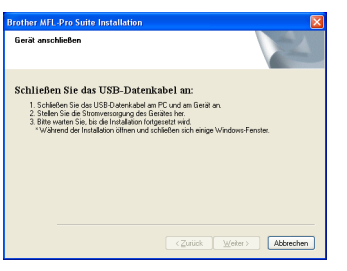

10 Heben Sie den Gehäusedeckel an und klappen Sie ihn auf, bis er sicher einrastet.

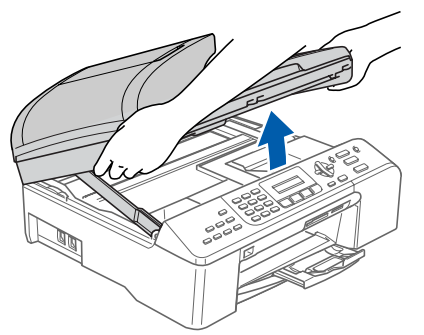

11 Schliessen Sie das USB-Kabel am USB-Anschluss ( $\left( \leftarrow \right)$ ) des Gerätes an. Der USB-Anschluss befindet sich wie unten gezeigt im Inneren des Gerätes.

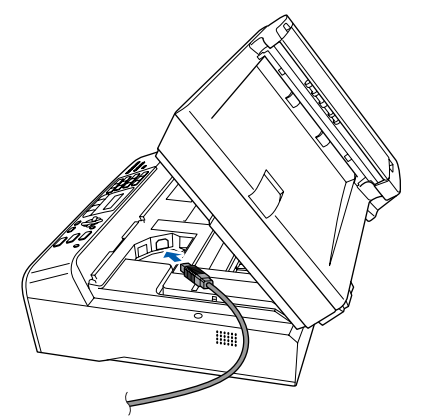

12 Führen Sie das Kabel - wie gezeigt - vorsichtig durch die Vertiefung zur Rückseite des Gerätes und schliessen Sie es dann am Computer an.

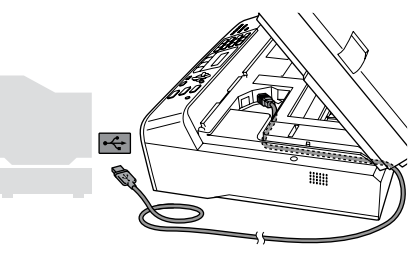

- **Nicht möglich**
- **Schliessen Sie das Gerät nicht am USB-Anschluss einer Tastatur oder an einem passiven USB-Hub an. Brother empfiehlt, das Gerät direkt an den Computer anzuschliessen.**
- **Vergewissern Sie sich, dass das Kabel das Schliessen des Gehäusedeckels nicht behindert, sonst kann ein Fehler auftreten.**
- **13** Heben Sie den Gehäusedeckel an, um die Stütze (1) zu lösen. Drücken Sie die Stütze vorsichtig nach unten (2) und schliessen Sie den Gehäusede $ckel$   $($ 3)).

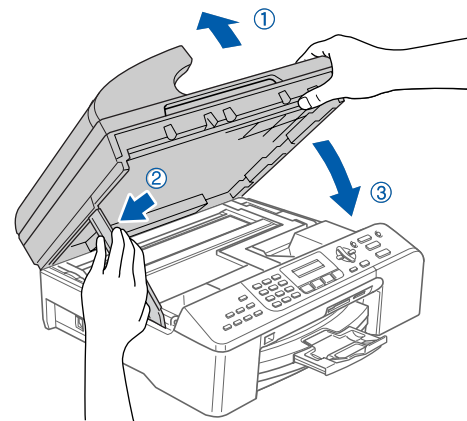

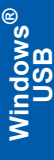

14 Schalten Sie das Gerät durch Anschliessen des Netzsteckers ein.

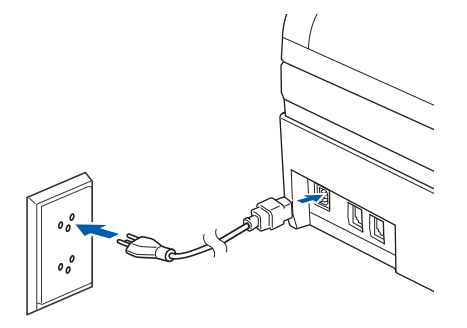

Die Installation der Brother-Treiber startet automatisch. Die einzelnen Installationsbildschirme erscheinen nacheinander. **Warten Sie ein wenig, es kann einige Sekunden dauern, bis alle Bildschirme angezeigt wurden.**

### **Nicht möglich**

**Versuchen Sie auf keinem der Bildschirme, die Installation abzubrechen.**

15 Wenn das Fenster zur Online-Registrierung erscheint, wählen Sie die gewünschte Option und folgen Sie den Anweisungen auf dem Bildschirm.

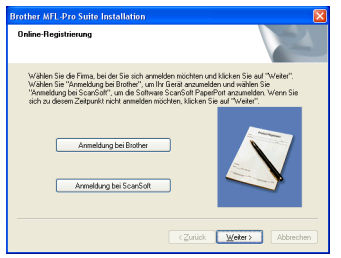

16 Wenn der folgende Bildschirm erscheint, klicken Sie auf **Fertig stellen**, um den Computer neu zu starten.

(Unter Windows® 2000 Professional/XP/XP Professional x64 Edition müssen Sie sich mit Administratorrechten anmelden.)

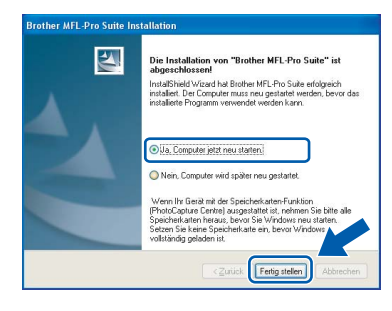

### **Hinweis**

*Nach dem Neustart wird automatisch ein Programm zur Installationsprüfung gestartet. Falls die Installation nicht richtig erfolgte, wird das Prüfergebnis in einem Fenster angezeigt. Folgen Sie den Anweisungen auf dem Bildschirm oder lesen Sie die Online-Hilfe und die FAQs (häufig gestellte Fragen), die Sie unter* 

*Start/Alle Programme (Programme)/Brother/ MFC-XXXX finden. (XXXX steht für den Namen Ihres Modells.)*

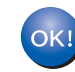

**Die MFL-Pro Suite ist nun installiert und die Installation ist abgeschlossen.**

### **Hinweis**

*• Die MFL-Pro Suite enthält Drucker- und Scannertreiber, das Brother ControlCenter3, ScanSoft® PaperPort® SE mit Texterkennung sowie True-Type®-Schriften.*

*PaperPort® SE mit Texterkennung ist ein Dokumenten-Management-Programm zur Ansicht eingescannter Dokumente und Bilder.*

*• Die Designart "Modern" des Brother ControlCenter3 wird von Windows® XP Professional x64 Edition nicht unterstützt. (Siehe Software-Handbuch auf der CD-ROM.)*

## <span id="page-20-0"></span>**<sup>2</sup> Netzwerkanschluss (Windows® 98/98SE/Me/2000 Professional/XP/XP Professional x64 Edition)**

### **Wichtig**

**Vergewissern Sie sich, dass Sie das Gerät wie in Schritt 1 "***[Inbetriebnahme des Gerätes](#page-5-1)***" auf den [Seiten 4](#page-5-1) [bis 13](#page-14-3) beschrieben vorbereitet haben.**

- Ziehen Sie den Netzstecker des Gerätes aus der Steckdose.
- 2 Heben Sie den Gehäusedeckel an und klappen Sie ihn auf, bis er sicher einrastet.

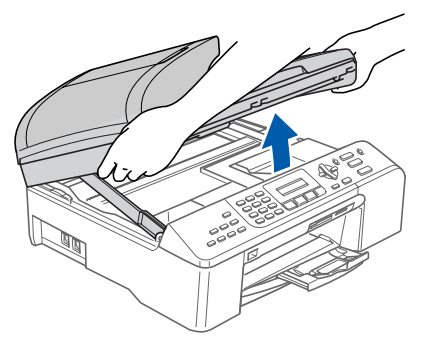

3 Schliessen Sie das Netzwerkabel am LAN-Anschluss ( $\frac{P}{6.5}$ ) des Gerätes an. Der LAN-Anschluss befindet sich wie unten gezeigt im Inneren des Gerätes.

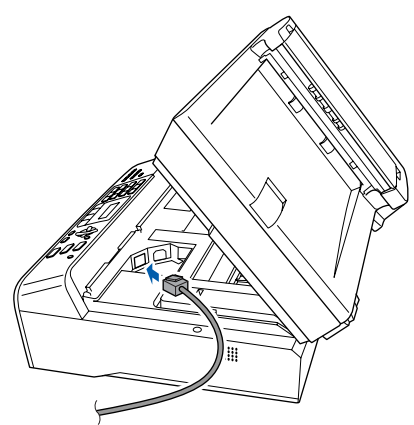

4 Führen Sie das Kabel - wie gezeigt - vorsichtig durch die Vertiefung zur Rückseite des Gerätes.

Schliessen Sie das Kabel dann an Ihrem Netzwerk an.

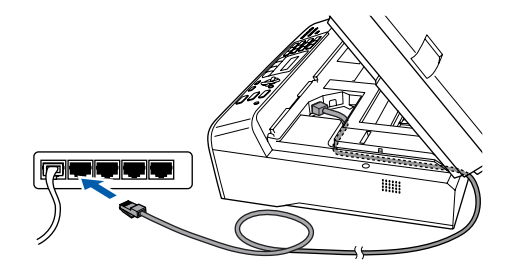

### **Nicht möglich**

**Vergewissern Sie sich, dass das Kabel das Schliessen des Gehäusedeckels nicht behindert, sonst kann ein Fehler auftreten.**

### **Hinweis**

*Wenn Sie sowohl ein USB-Kabel als auch ein Netzwerkkabel anschliessen, führen Sie beide Kabel übereinander durch die Vertiefung.*

5 Heben Sie den Gehäusedeckel an, um die Stütze (1) zu lösen. Drücken Sie die Stütze vorsichtig nach unten (2) und schliessen Sie den Gehäusedeckel  $(3)$ .

**Netzwerk**

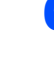

6 Schalten Sie das Gerät durch Anschliessen des Netzsteckers ein.

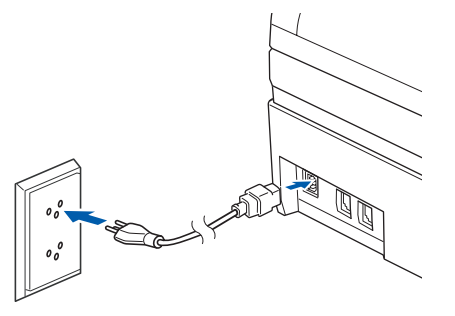

# **Windows Netzwerk**

**®**

**7** Schalten Sie den Computer ein. (Unter Windows® 2000 Professional/XP/XP Professional x64 Edition müssen Sie sich mit Administratorrechten anmelden.) Schliessen Sie alle Anwendungen, bevor Sie die Installation der MFL-Pro Suite starten.

### **Hinweis**

*Wenn Sie eine Personal Firewall verwenden, müssen Sie diese vor Beginn der Installation deaktivieren.* 

8 Legen Sie die mitgelieferte CD-ROM in das CD-ROM-Laufwerk Ihres Computers. Wenn das Dialogfeld zur Auswahl des Modells erscheint, wählen Sie Ihr Modell. Wenn das Dialogfeld zur Auswahl der Sprache erscheint, wählen Sie Deutsch.

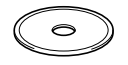

<span id="page-21-0"></span>9 Das Hauptmenü der CD-ROM erscheint. Klicken Sie auf **MFL-Pro Suite installieren**.

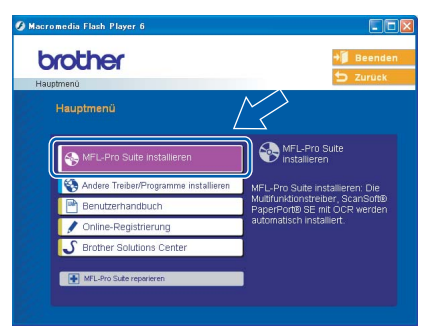

## **Hinweis**

*• Falls dieses Fenster nicht automatisch erscheint, doppelklicken Sie im Windows®-Explorer auf die Datei setup.exe im Hauptverzeichnis der CD-ROM.*

*• Falls der folgende Bildschirm erscheint, klicken Sie auf OK, um die Windows® Updates zu installieren. Nach der Installation der Updates wird der Computer eventuell neu gestartet. Anschliessend wird die Installation der MFL-Pro Suite automatisch fortgesetzt.*

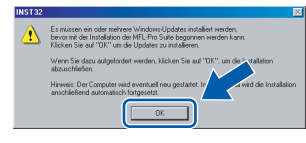

*Falls die Installation nicht automatisch fortgesetzt wird, öffnen Sie das Hauptmenü erneut, indem Sie das CD-ROM-Laufwerk öffnen und wieder schliessen oder indem Sie auf die Datei setup.exe im Hauptverzeichnis der CD-ROM doppelklicken. Fahren Sie dann mit [Schritt](#page-21-0)* 9 *fort, um die MFL-Pro Suite zu installieren.*

10 Nachdem Sie die Lizenzvereinbarung für ScanSoft® PaperPort® SE gelesen und akzeptiert haben, klicken Sie auf **Ja**.

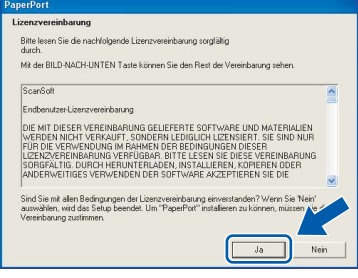

- Die Installation von PaperPort<sup>®</sup> SE wird nun automatisch gestartet. Danach beginnt die Installation der MFL-Pro Suite.
- 12 Wenn die Lizenzvereinbarung für die Brother MFL-Pro Suite erscheint, klicken Sie auf **Ja**, wenn Sie die Vereinbarung akzeptieren.

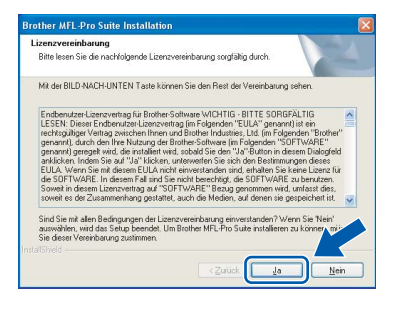

13 Wählen Sie **Netzwerkanschluss** und klicken Sie auf **Weiter**.

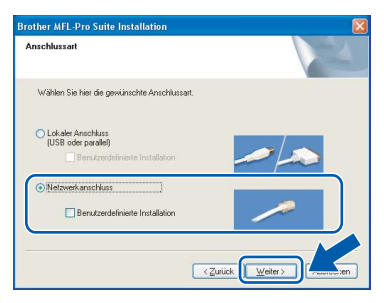

14 Die Installation der Brother-Treiber startet automatisch. Die einzelnen Installationsbildschirme erscheinen nacheinander. **Warten Sie ein wenig, es kann einige Sekunden dauern, bis alle Bildschirme angezeigt wurden.**

### **Nicht möglich**

**Versuchen Sie auf keinem der Bildschirme, die Installation abzubrechen.**

5 Falls Ihr Gerät für das Netzwerk konfiguriert ist, wählen Sie es in der Liste aus und klicken Sie auf **Weiter**.

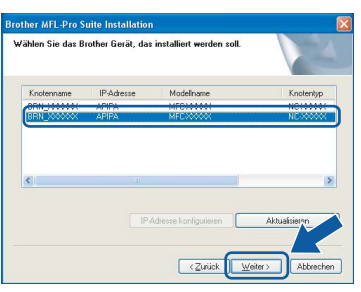

### **Hinweis**

*Wenn nur ein Gerät des zu installierenden Modells im Netzwerk angeschlossen ist, wird es automatisch ausgewählt.*

16 Falls Ihr Gerät noch nicht für das Netzwerk konfiguriert ist, erscheint die Meldung:

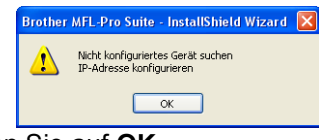

Klicken Sie auf **OK**.

Das Dialogfeld **IP-Adresse konfigurieren** erscheint. Geben Sie mit Hilfe der Anweisungen auf dem Bildschirm eine für Ihr Netzwerk geeignete IP-Adresse für Ihr Gerät ein.

17 Wenn das Fenster zur Online-Registrierung erscheint, wählen Sie die gewünschte Option und folgen Sie den Anweisungen auf dem Bildschirm.

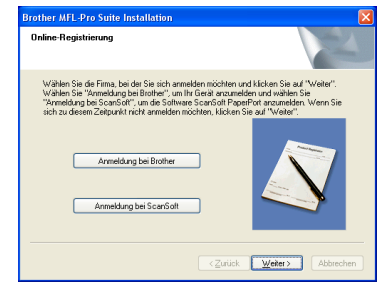

18 Wenn der folgende Bildschirm erscheint, klicken Sie auf **Fertig stellen**, um den Computer neu zu starten.

> (Unter Windows® 2000 Professional/XP/XP Professional x64 Edition müssen Sie sich mit Administratorrechten anmelden.)

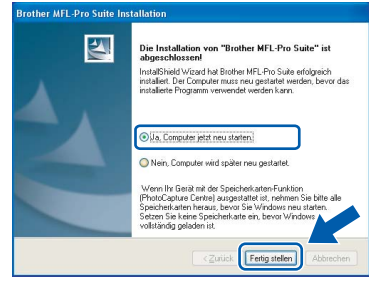

### **Hinweis**

*• Nach dem Neustart wird automatisch ein Programm zur Installationsprüfung gestartet. Falls die Installation nicht richtig erfolgte, wird das Prüfergebnis in einem Fenster angezeigt. Folgen Sie den Anweisungen auf dem Bildschirm oder lesen Sie die Online-Hilfe und die FAQs (häufig gestellte Fragen), die Sie unter Start/*

*Alle Programme (Programme)/Brother/ MFC-XXXX finden. (XXXX steht für den Namen Ihres Modells.)*

- *Vergewissern Sie sich nach der Installation, dass Sie drucken können, und starten Sie dann die Firewall-Software neu.*
- *Firewall-Einstellungen am PC verhindern eventuell das Zustandekommen der erforderlichen Netzwerkverbindungen zum Scannen und zur Verwendung der PC-Fax-Funktion im Netzwerk.*

*Folgen Sie den Anweisungen unten zum Konfigurieren der Windows-Firewall. Wenn Sie eine Personal-Firewall-Software verwenden, lesen Sie das Handbuch dieser Software oder wenden Sie sich an den Hersteller dieser Software.*

- *• Benutzer von Windows® XP SP2:*
	- *1 Klicken Sie auf Start, Systemsteuerung und dann auf Windows-Firewall. Vergewissern Sie sich, dass in der Registerkarte Allgemein die Firewall aktiviert ist.*
	- *2 Klicken Sie in der Registerkarte Erweitert auf Einstellungen.*

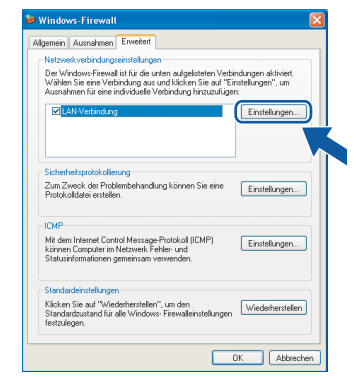

- *3 Klicken Sie auf Hinzufügen.*
- *4 Geben Sie die folgenden Informationen ein, um die Portnummer 54925 zum Scannen im Netzwerk hinzuzufügen:*
	- *1. (Beliebige Beschreibung)*
	- *2. Localhost*
	- *3. 54925*
	- *4. 54925*
	- *5. Wählen Sie UDP.*

*Klicken Sie dann auf OK.*

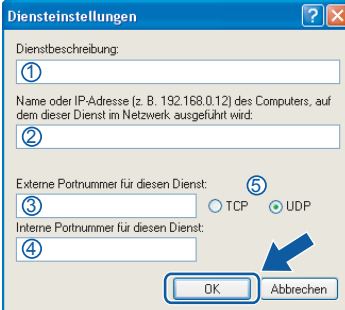

- *5 Klicken Sie erneut auf Hinzufügen.*
- *6 Geben Sie die folgenden Informationen ein, um die Portnummer 54926 zur Verwendung der PC-Fax-Funktion im Netzwerk hinzuzufügen:*
	- *1. (Beliebige Beschreibung)*
	- *2. Localhost*
	- *3. 54926*
	- *4. 54926*
	- *5. Wählen Sie UDP.*
	- *Klicken Sie dann auf OK.*
- *7 Klicken Sie erneut auf Hinzufügen.*
- *8 Geben Sie die folgenden Informationen ein, um die Portnummer 137 für Windows® hinzuzufügen:*
	- *1. (Beliebiger Name)*
	- *2. Localhost*
	- *3. 137*
	- *4. 137*
	- *5. Wählen Sie UDP.*
	- *Klicken Sie dann auf OK.*
- *9 Vergewissern Sie sich, dass die neue Einstellung hinzugefügt wurde und dass sie aktiviert ist. Klicken Sie auf OK.*

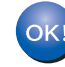

**Die MFL-Pro Suite ist nun installiert und die Installation ist abgeschlossen.**

### **Hinweis**

*• Die MFL-Pro Suite enthält Drucker- und Scannertreiber für das Netzwerk, das Brother ControlCenter3, die Anwendungen ScanSoft® PaperPort® SE mit Texterkennung sowie* 

*True-Type®-Schriften.*

*PaperPort® SE ist ein Dokumenten-Management-Programm zur Ansicht von eingescannten Dokumenten und Bildern.* 

*• Die Designart "Modern" des Brother ControlCenter3 wird von Windows® XP Professional x64 Edition nicht unterstützt. (Siehe Software-Handbuch auf der CD-ROM.)* <sup>1</sup>

**®**

# <span id="page-24-0"></span>**<sup>3</sup> USB-Anschluss (Mac OS® X 10.2.4 oder höher)**

### **Wichtig**

**Vergewissern Sie sich, dass Sie das Gerät wie in Schritt 1 "***[Inbetriebnahme des Gerätes](#page-5-1)***" auf den [Seiten 4](#page-5-1) [bis 13](#page-14-3) beschrieben vorbereitet haben.**

### **Hinweis**

*Wenn Sie Mac OS*® *X 10.2.0 bis 10.2.3 benutzen,* 

*sollten Sie Ihr System auf Mac OS*® *X 10.2.4 oder höher aktualisieren. (Neueste Informationen zu* 

*Mac OS*® *X finden Sie unter [www.brother.ch](http://www.brother.ch) oder [http://solutions.brother.com.\)](http://solutions.brother.com)*

1 Heben Sie den Gehäusedeckel an und klappen Sie ihn auf, bis er sicher einrastet.

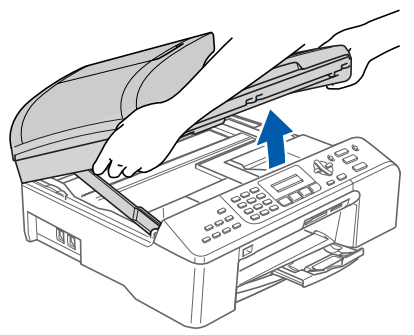

2 Schliessen Sie das USB-Kabel am USB-Anschluss ( $\leftarrow$ ) des Gerätes an. Der USB-Anschluss befindet sich wie unten gezeigt im Inneren des Gerätes.

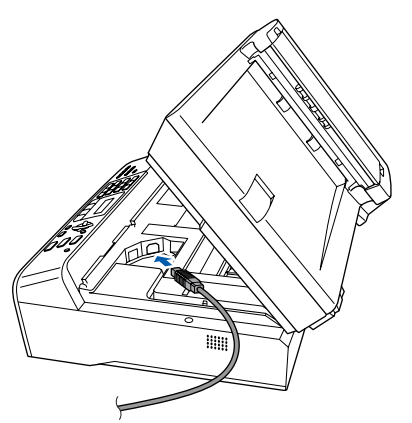

 $\mathbf 3$  Führen Sie das Kabel - wie gezeigt - vorsichtig durch die Vertiefung zur Rückseite des Gerätes und schliessen Sie es dann am Computer an.

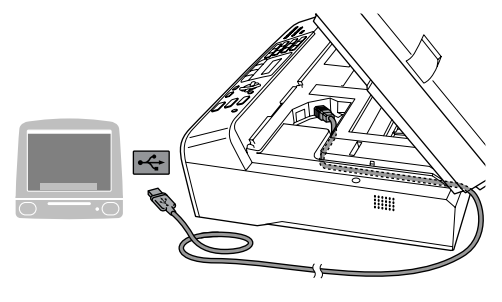

### **Nicht möglich**

- **Schliessen Sie das Gerät nicht am USB-Anschluss einer Tastatur oder an einem passiven USB-Hub an. Brother empfiehlt, das Gerät direkt an den Computer anzuschliessen.**
- **Vergewissern Sie sich, dass das Kabel das Schliessen des Gehäusedeckels nicht behindert, sonst kann ein Fehler auftreten.**
- **4** Heben Sie den Gehäusedeckel an, um die Stütze (1) zu lösen. Drücken Sie die Stütze vorsichtig nach unten (2) und schliessen Sie den Gehäusede $ckel$   $($ 3 $)$ ).

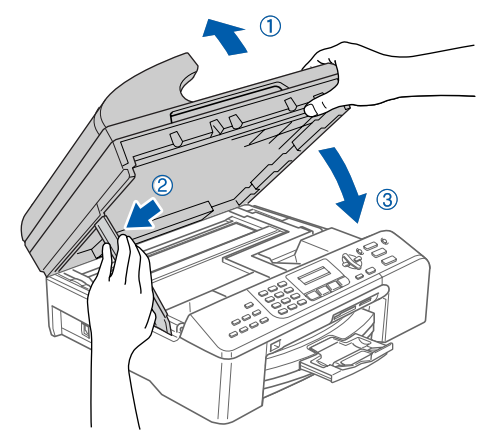

### **Hinweis**

*Vergewissern Sie sich, dass das Gerät durch Anschliessen des Netzkabels eingeschaltet ist.*

- 
- 5 Schalten Sie den Macintosh<sup>®</sup> ein.
- 6 Legen Sie die mitgelieferte CD-ROM in das CD-ROM-Laufwerk ein.

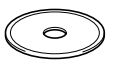

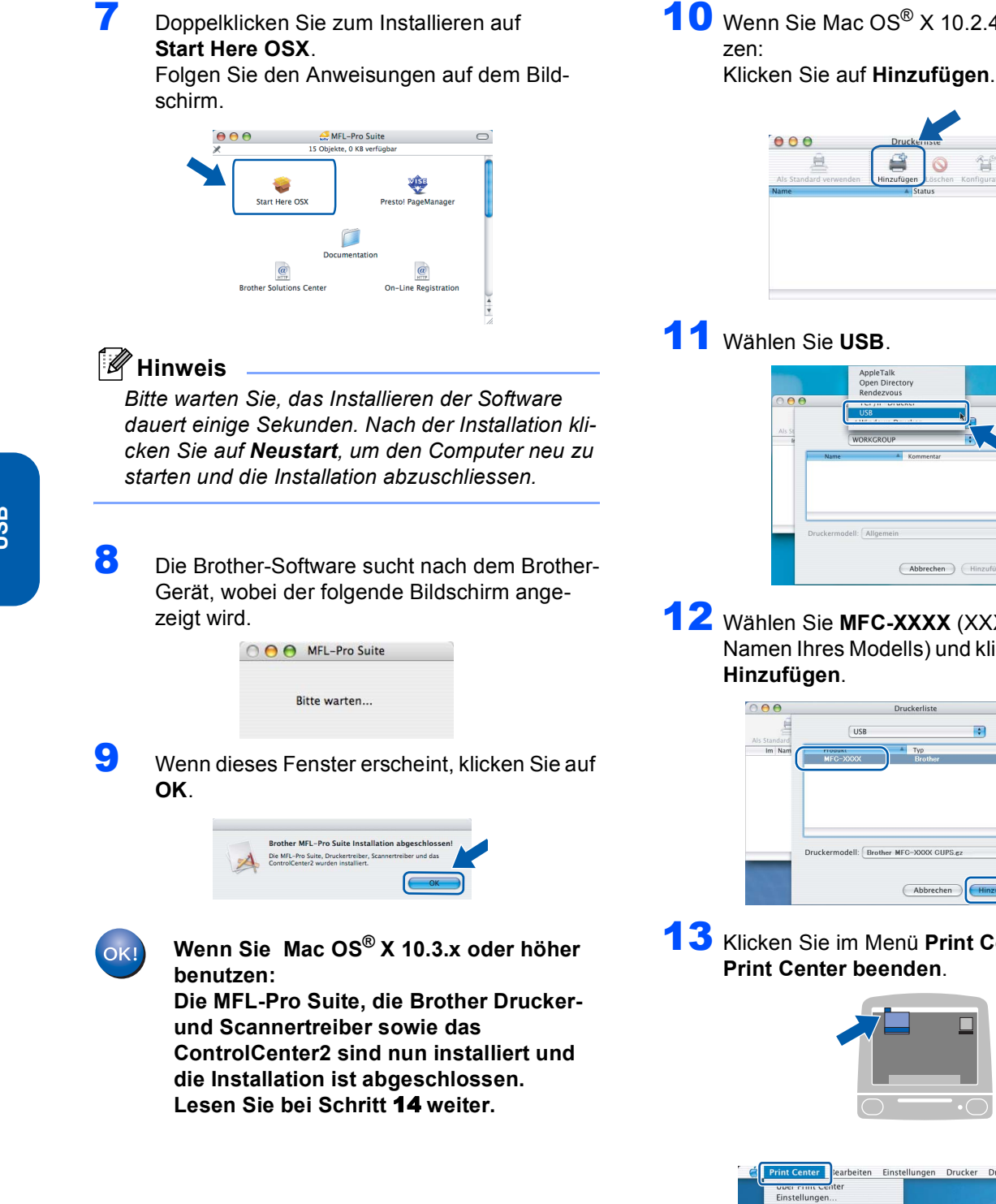

10 Wenn Sie Mac OS® X 10.2.4 bis 10.2.8 benut-

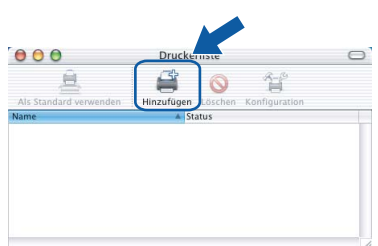

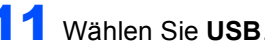

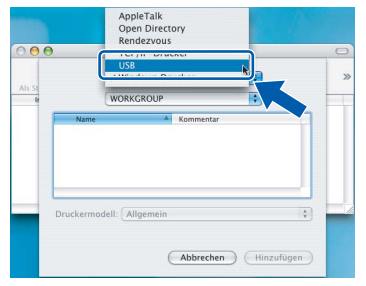

12 Wählen Sie **MFC-XXXX** (XXXX steht für den Namen Ihres Modells) und klicken Sie dann auf

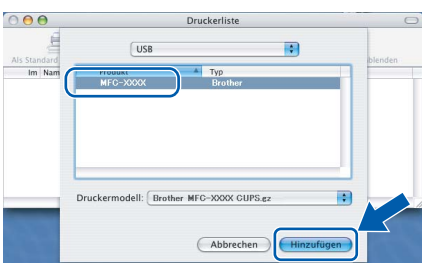

13 Klicken Sie im Menü **Print Center** auf **Print Center beenden**.

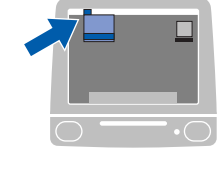

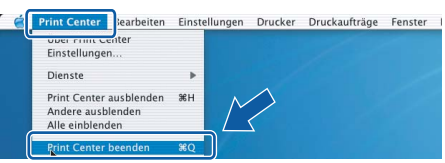

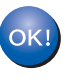

**Die MFL-Pro Suite, die Brother Druckerund Scannertreiber sowie das ControlCenter2 sind nun installiert und die Installation ist abgeschlossen.**

<span id="page-26-0"></span>14 Um den Presto!® PageManager® zu installieren, klicken Sie auf **Presto! PageManager** und folgen Sie den Anweisungen auf dem Bildschirm.

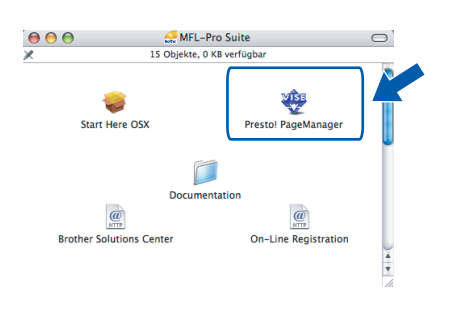

### **Hinweis**

*Presto!® PageManager® enthält ein Texterkennungsprogramm, mit dem Sie die Scan-to-Text-Funktion des Brother ControlCenter2 verwenden können. Sie können mit dem Presto!® PageManager® auch Fotos und Dokumente einfach einscannen und verwalten.*

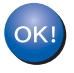

**Presto!® PageManager® ist nun installiert und die Installation ist abgeschlossen.**

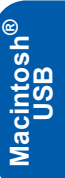

# <span id="page-27-0"></span>**<sup>4</sup> Netzwerkanschluss (Mac OS® X 10.2.4 oder höher)**

### **Wichtig**

**Vergewissern Sie sich, dass Sie das Gerät wie in Schritt 1 "***[Inbetriebnahme des Gerätes](#page-5-1)***" auf den [Seiten 4](#page-5-1) [bis 13](#page-14-3) beschrieben vorbereitet haben.**

**1** Heben Sie den Gehäusedeckel an und klappen Sie ihn auf, bis er sicher einrastet.

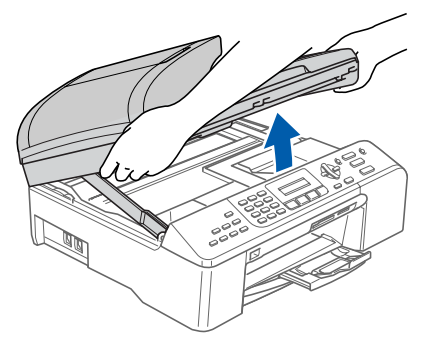

**Netzwerk**

**Macintosh**

**®**

2 Schliessen Sie das Netzwerkabel am LAN-Anschluss ( $\frac{p}{\sqrt{2}}$ ) des Gerätes an. Der LAN-Anschluss befindet sich wie unten gezeigt im Inneren des Gerätes.

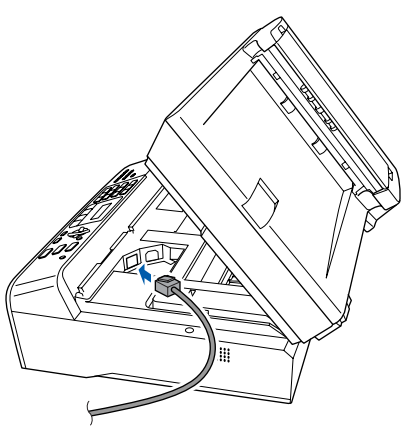

3 Führen Sie das Kabel - wie gezeigt - vorsichtig durch die Vertiefung zur Rückseite des Gerätes.

Schliessen Sie das Kabel dann in Ihrem Netzwerk an.

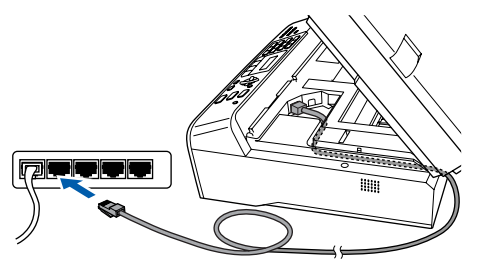

### **Nicht möglich**

**Vergewissern Sie sich, dass das Kabel das Schliessen des Gehäusedeckels nicht behindert, sonst kann ein Fehler auftreten.**

### **Hinweis**

*Wenn Sie sowohl ein USB-Kabel als auch ein Netzwerkkabel anschliessen, führen Sie beide Kabel übereinander durch die Vertiefung.*

4 Heben Sie den Gehäusedeckel an, um die Stütze (1) zu lösen. Drücken Sie die Stütze vorsichtig nach unten (2) und schliessen Sie den Gehäusedeckel  $(3)$ .

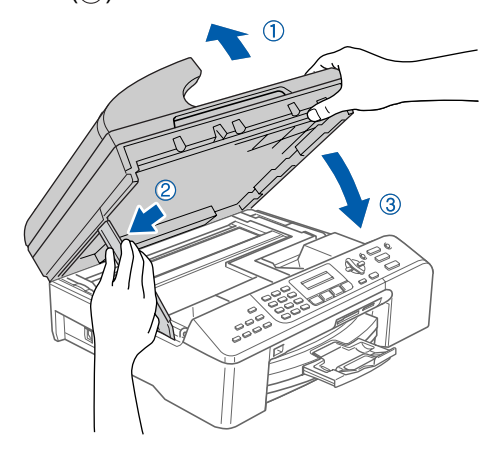

### **Hinweis**

*Vergewissern Sie sich, dass das Gerät durch Anschliessen des Netzkabels eingeschaltet ist.*

- $\overline{\mathbf{5}}$  Schalten Sie den Macintosh<sup>®</sup> ein.
	-
- 6 Legen Sie die mitgelieferte CD-ROM in das CD-ROM-Laufwerk ein.

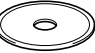

# **Treiber und Software installieren**

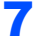

7 Doppelklicken Sie zum Installieren auf **Start Here OSX**.

Folgen Sie den Anweisungen auf dem Bildschirm.

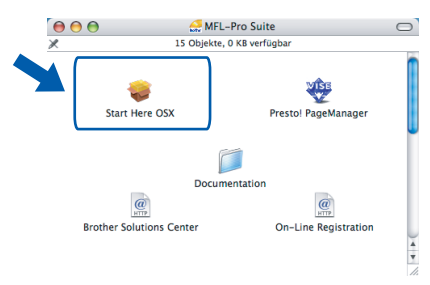

Bitte warten Sie, das Installieren der Software dauert einige Sekunden. Nach der Installation klicken Sie auf **Neustart**, um den Computer neu zu starten und die Installation abzuschliessen.

8 Die Brother-Software sucht nach dem Brother-Gerät. Währenddessen wird das folgende Fenster angezeigt:

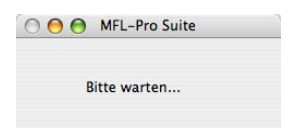

### **Hinweis**

*• Falls Ihr Gerät für das Netzwerk konfiguriert ist, wählen Sie es in der Liste aus und klicken Sie auf OK. Wenn nur ein Gerät im Netzwerk angeschlossen ist, wird es automatisch ausgewählt und dieses Fenster erscheint nicht. Gehen Sie zu Schritt*  [9](#page-28-0)*.*

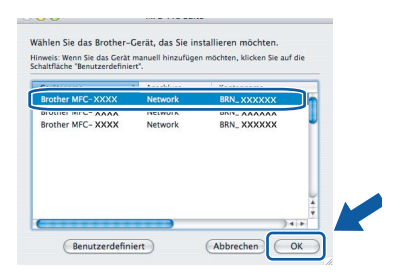

*• Wenn dieses Fenster erscheint, klicken Sie auf OK.*

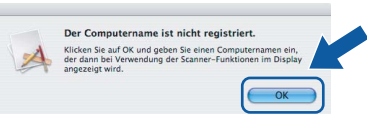

*• Geben Sie unter Computername für Ihren Macintosh® einen Namen von bis zu 15 Zeichen Länge ein und klicken Sie auf OK. Gehen Sie dann zu [Schritt](#page-28-0)* 9*.*

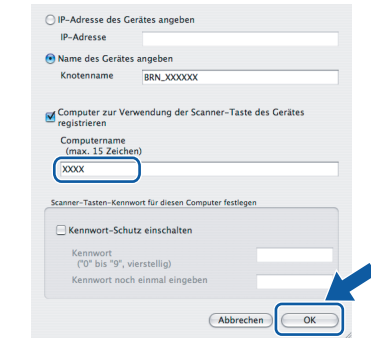

- *Um die Scanner-Taste im Netzwerk zu verwenden, müssen Sie Computer zur Verwendung der Scanner-Taste des Gerätes registrieren markieren.*
- *Der von Ihnen festgelegte Name wird nach Drücken der Scanner-Taste und Auswahl einer Scan-Funktion im LC-Display des Gerätes angezeigt. (Mehr Informationen zum Scannen im Netz finden Sie im Software-Handbuch auf der CD-ROM.)*
- <span id="page-28-0"></span>9 Klicken Sie auf **Hinzufügen**, um das Software-Handbuch im HTML-Format anzusehen.

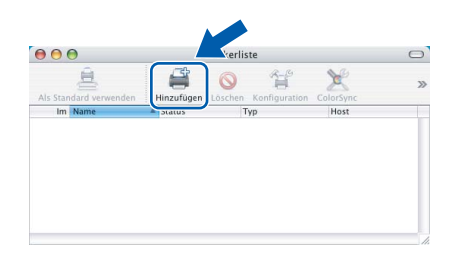

### **Hinweis**

*Wenn Sie Mac OS® X 10.4 benutzen, gehen Sie zu [Schritt](#page-29-0)* 12*.*

 $10$  Wenn Sie Mac OS $^{\circ}$  X 10.2.4 bis 10.3.x verwenden:

Wählen Sie die unten gezeigte Option.

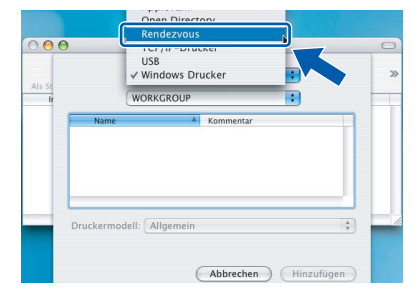

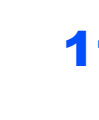

11 Wählen Sie MFC-XXXX (XXXX steht für den Namen Ihres Modells) und klicken Sie dann auf **Hinzufügen**. Gehen Sie z[u Schritt](#page-29-1) 13.

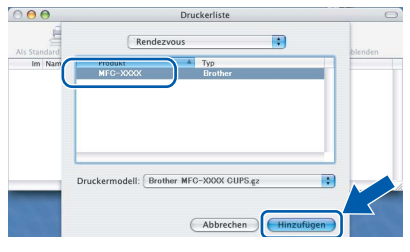

<span id="page-29-0"></span>12 Wenn Sie Mac OS® X 10.4 verwenden: Wählen Sie **MFC-XXXX** (XXXX steht für den Namen Ihres Modells) und klicken Sie dann auf **Hinzufügen**.

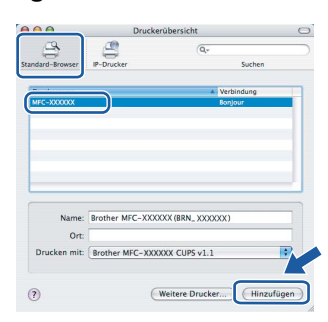

<span id="page-29-1"></span>13 Klicken Sie im Menü **Drucker-Dienstprogramm** auf **Drucker-Dienstprogramm been-**

**Macintosh ® Netzwerk** **Presto!® PageManager® ist nun installiert** 

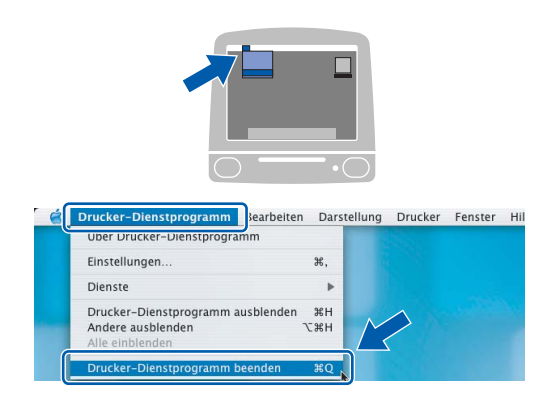

## **Hinweis**

**den**.

*Wenn Sie Mac OS® X 10.2.x benutzen, klicken Sie auf Print Center und dann auf Print Center beenden.*

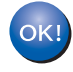

**Die MFL-Pro Suite, die Brother Druckerund Scannertreiber sowie das ControlCenter2 sind nun installiert und die Installation ist abgeschlossen.**

14 Um den Presto!® PageManager® zu installieren, klicken Sie auf **Presto! PageManager** und folgen Sie den Anweisungen auf dem Bildschirm.

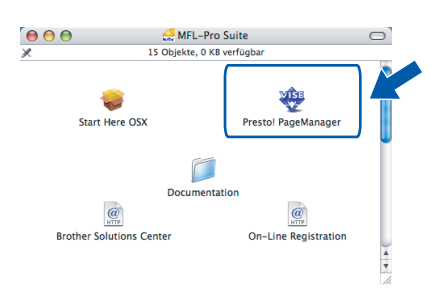

# **Hinweis**

*Presto!®PageManager® enthält ein Texterkennungsprogramm, mit dem Sie die Scan-to-Text-Funktion des Brother ControlCenter2 verwenden können. Sie können mit dem Presto!® PageManager® auch Fotos und Dokumente einfach einscannen und verwalten.*

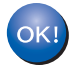

**und die Installation ist abgeschlossen.**

# <span id="page-30-1"></span><span id="page-30-0"></span>**<sup>1</sup> Konfigurationsprogramm BRAdmin Professional (für Windows®)**

BRAdmin Professional für Windows® wurde speziell zur Verwaltung von netzwerkfähigen Brother Druckern und Multifunktionsgeräten im LAN (Local Area Netzwerk) entwickelt. Weitere Informationen über BRAdmin Professional erhalten Sie unter [www.brother.ch](http://www.brother.ch) oder <http://solutions.brother.com>

### <span id="page-30-2"></span>**Installation von BRAdmin Professional**

1 Legen Sie die mitgelieferte CD-ROM in das CD-ROM-Laufwerk Ihres Computers. Der Start-Bildschirm erscheint automatisch. Folgen Sie den Anweisungen auf dem Bildschirm.

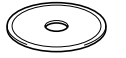

**2** Klicken Sie im Hauptmenü der CD-ROM auf **Andere Treiber/Programme installieren**.

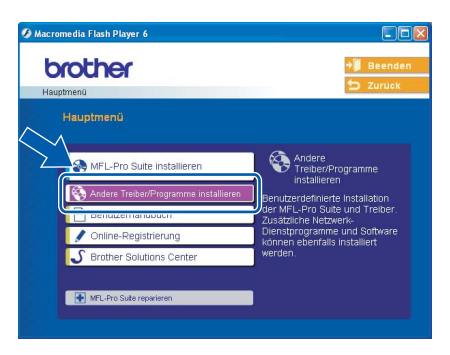

3 Klicken Sie auf **BRAdmin Professional** und folgen Sie den Anweisungen auf dem Bildschirm.

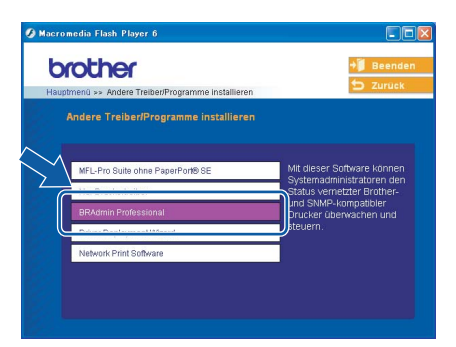

- <span id="page-30-3"></span>**IP-Adresse, Subnetzmaske und Gateway mit BRAdmin Professional einstellen**
- 1 Starten Sie BRAdmin Professional und wählen Sie **TCP/IP**.

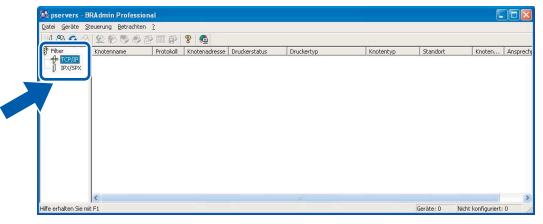

2 Klicken Sie auf **Geräte**, dann auf **Aktive Geräte suchen**. BRAdmin sucht automatisch nach neuen Geräten.

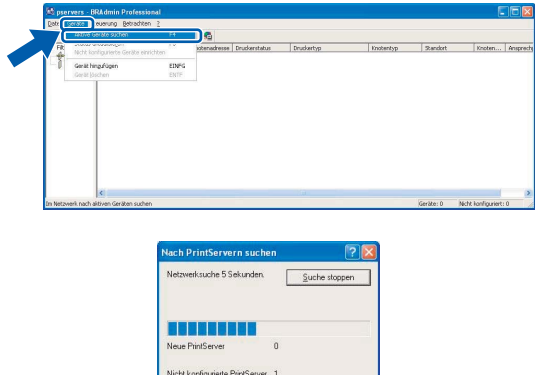

Doppelklicken Sie auf das neue Gerät.

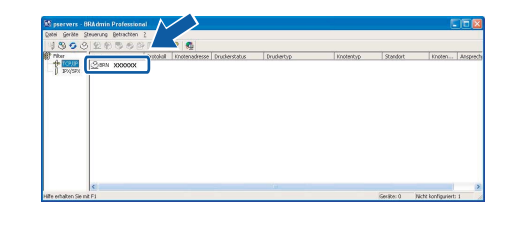

### **Hinweis**

*Das werkseitig eingestellte Kennwort des MFC/DCP-Servers ist "access". Sie können dieses Kennwort mit BRAdmin Professional oder einem Webbrowser ändern.*

4 Geben Sie **IP-Adresse**, **Subnetzmaske** und **Gateway** ein. Klicken Sie dann auf **OK**.

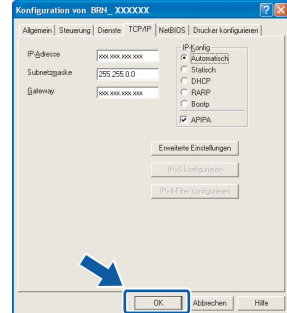

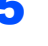

**5** Die Angaben werden im Gerät gespeichert.

### **Hinweis**

*Sie können mit BRAdmin Professional auch ein Kennwort festlegen (siehe Netzwerkhandbuch auf der CD-ROM).*

<span id="page-31-1"></span><span id="page-31-0"></span>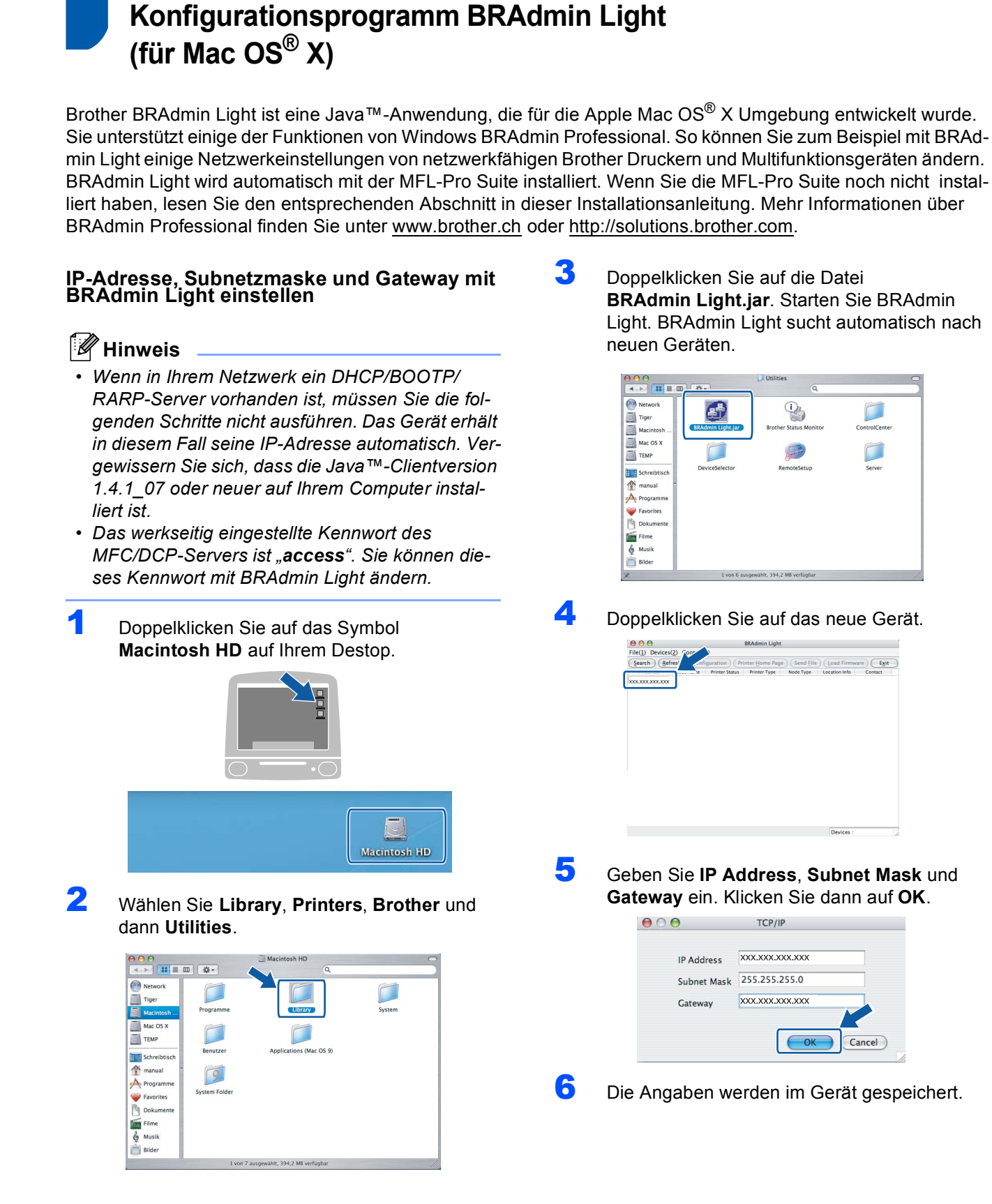

### <span id="page-32-1"></span><span id="page-32-0"></span>**<sup>1</sup> Verbrauchsmaterialien**

Wenn eine Tintenpatrone ersetzt werden muss, erscheint im Display eine entsprechende Meldung. Weitere Informationen zu den Verbrauchsmaterialien finden Sie bei dem Brother Vertriebspartner, bei dem Sie das Gerät gekauft haben, oder unter [www.brother.ch](http://www.brother.ch) bzw.<http://solutions.brother.com>.

### <span id="page-32-2"></span>**Tintenpatronen**

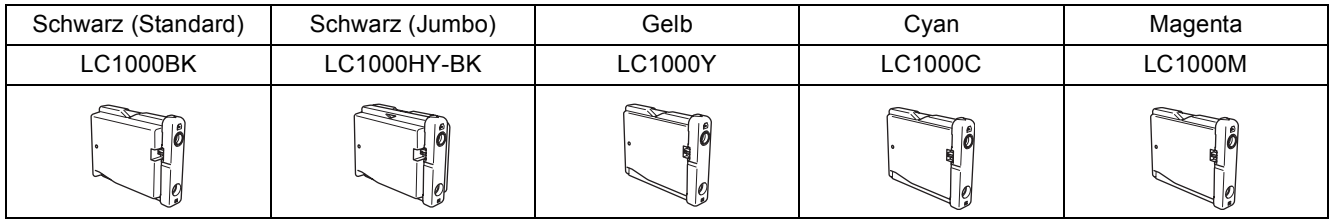

### **Warenzeichen**

Das Brother Logo ist ein eingetragenes Warenzeichen von Brother Industries, Ltd.

Brother ist ein eingetragenes Warenzeichen von Brother Industries, Ltd.

Multi-Function Link ist ein eingetragenes Warenzeichen der Brother International Corporation.

Windows und Microsoft sind eingetragene Warenzeichen von Microsoft in den USA und anderen Ländern.

Macintosh und TrueType sind eingetragene Warenzeichen von Apple Computer, Inc.

PaperPort ist ein eingetragenes Warenzeichen von ScanSoft, Inc.

Presto! PageManager ist ein eingetragenes Warenzeichen der NewSoft Technology Corporation. PictBridge ist ein Warenzeichen.

Alle Firmen, deren Programmnamen in diesem Handbuch erwähnt sind, haben spezielle Lizenzvereinbarungen für die zu Ihrem Eigentum gehörenden Programme.

**Alle anderen in diesem Handbuch erwähnten Produktnamen und Produktbezeichnungen sind Warenzeichen oder eingetragene Warenzeichen der betreffenden Firmen.**

### **Zu dieser Installationsanleitung**

Dieses Handbuch wurde unter der Aufsicht von Brother Industries Ltd. erstellt und veröffentlicht. Es enthält die technischen Angaben und Produktinformationen entsprechend dem aktuellen Stand vor der Veröffentlichung. Der Inhalt des Handbuches und die technischen Daten des Produktes können ohne vorherige Ankündigung geändert werden.

Die Firma Brother behält sich das Recht vor, Änderungen bzgl. der technischen Daten und der hierin enthaltenen Materialien ohne vorherige Ankündigung vorzunehmen. Brother übernimmt keine Haftung bei offensichtlichen Druck- und Satzfehlern.

Dieses Produkt wurde zur Verwendung im professionellen Bereich entwickelt.

### **Copyright und Lizenzen**

©2006 Brother Industries Ltd. Dieses Produkt enthält Software, die von den folgenden Anbietern entwickelt wurde. ©1998-2006 TROY Group, Inc. ©1983-2006 PACIFIC SOFTWORKS, INC.

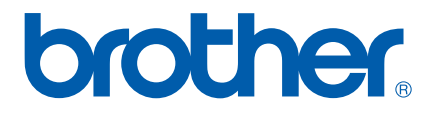

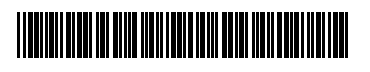

LP5279010<sub>(1)</sub> SWI-GER Gedruckt in China